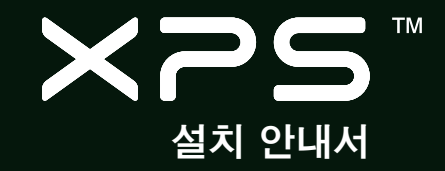

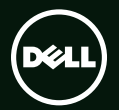

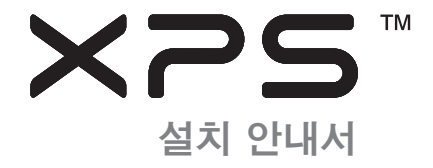

규정 모델: P09E 규정 유형: P09E002

## 참고, 주의 및 경고

#### ■ 참고: "참고"는 컴퓨터의 활용도를 높이는 데 도움이 되는 중요한 정보입니다.

#### 주의: "주의"는 하드웨어의 손상 또는 데이터 유실 위험을 설명하며, 이러한 문제를 방지할 수 있는 방법을 알려줍니다.

#### 경고: "경고"는 재산 손실, 신체적 상해 또는 사망 위험이 있음을 알려줍니다.

Dell™ n 시리즈 컴퓨터를 구입한 경우, Microsoft® Windows® 운영체제에 관련된 사항들은 적용되지 않습니다.

이 품목은 Rovi Corporation에 속하는 미국 특허권 및 기타 지적 재산권에 의해 보호되는 복제 방지 기술을 포함합니다. 리버스 엔지니어링과 분해를 금지합니다.

#### 본 문서의 정보는 사전 통지 없이 변경될 수 있습니다.

#### © 2010 Dell Inc. 저작권 본사 소유.

 $\mathcal{L}_\text{max}$ 

Dell Inc.의 서면 허가를 받지 않은 이러한 자료에 대한 일체의 모든 재생산은 엄격하게 금지됩니다.

본 설명서에 사용된 상표: Dell™, DELL 로고, XPS™ 및 DellConnect™는 Dell Inc.의 상표입니다. Intel®과 Centrino®는 미국 및 다른 국가에서 Intel Corporation의 등록 상표이고 Core™는 상표입니다. Microsoft®, Windows® 및 Windows 시작 버튼 로고 @ 는 미국 및/또는 기타 국가에서 Microsoft Corporation의 상표이거나 등록 상표입니다. Blu-ray Disc™는 Blu-ray Disc Association의 상표입니다. Bluetooth® 는 Bluetooth SIG. Inc. 소유의 등록 상표이며 사용권 계약에 따라 Dell에서 사용합니다.

본 설명서에서 특정 회사의 표시나 제품 이름을 지칭하기 위해 기타 상표나 상호를 사용할 수도 있습니다. Dell Inc.는 자사가 소유하고 있는 것 이외의 타사 소유 상표 및 상표명에 대한 어떠한 소유권도 갖고 있지 않습니다.

#### 2011 - 08 P/N Y8T5R Rev. A01

# 차례

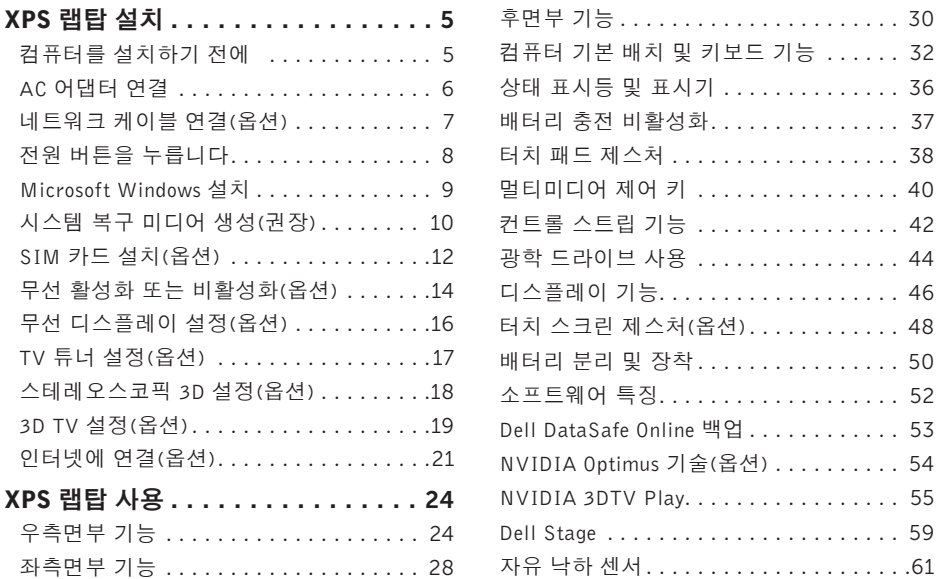

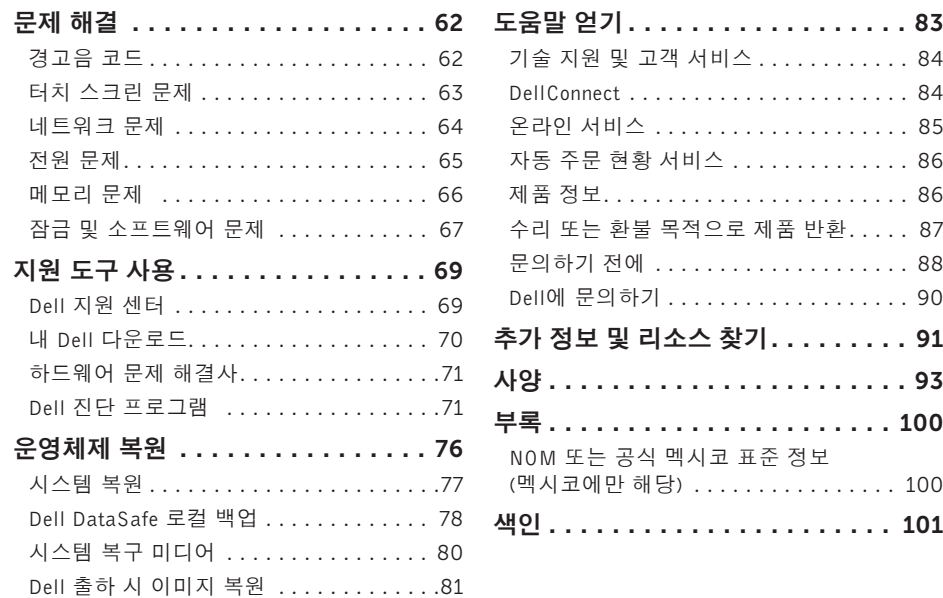

<span id="page-6-0"></span>이 항목에서는 Dell XPS랩탑 설치에 대한 정보를 제공합니다.

### 컴퓨터를 설치하기 전에

컴퓨터를 배치할 때는 전원에 쉽게 액세스할 수 있고 적절하게 환기되며 컴퓨터를 놓을 표면이 평평한지 확인하십시오.

랩탑주변의공기흐름이제한되면과열될수있습 니다. 과열 방지를 위해 오른쪽과 오른쪽 측면에 5.1cm(2인치) 이상 공간을 두십시오. 전원이 켜져 있을 때는 컴퓨터를 캐비닛이나 서랍 같은 공간에 두어서는 안 됩니다.

경고: 공기 통풍구를 막거나, 물체를 넣거나, 먼지가 쌓이는 것을 방지하십시오. Dell 컴퓨 터가 켜져 있는 동안에는 밀폐된 서류 가방과 같이 공기가 통하지 않는 환경이나 카페트 또는 러그 같은 직물 표면에 두지 마십시오. 공기흐름을막으면컴퓨터손상,컴퓨터성능 저하 또는 화재와 같은 문제가 발생할 수 있습니다. 컴퓨터에서 열이 발생하기 시작하 면 팬을 가동합니다. 팬에서 발생하는 소음은 정상이며 팬이나 컴퓨터에 고장이 난 것은 아닙니다.

주의: 컴퓨터 위에 무겁거나 날카로운 물체 를 올려 놓거나 쌓아두면 컴퓨터에 영구적인 손상을 초래할 수 있습니다.

### <span id="page-7-1"></span><span id="page-7-0"></span>AC 어댑터 연결

AC 어댑터를 컴퓨터에 연결한 다음 전원 콘센트나 서지 방지기에 꽂습니다.

경고: AC 어댑터는 AC 전원을 사용하는 곳이면 세계 어디에서나 사용할 수 있습니다. 그러나 전원 커넥터와 파워 스트립은 나라마다 다릅니다. 호환되지 않는 케이블을 사용하거나 부적합한 케이블을 파워 스트립이나 전원 콘센트에 연결하면, 화재가 발생하거나 컴퓨터가 영구적으로 손상될 수 있습니다.

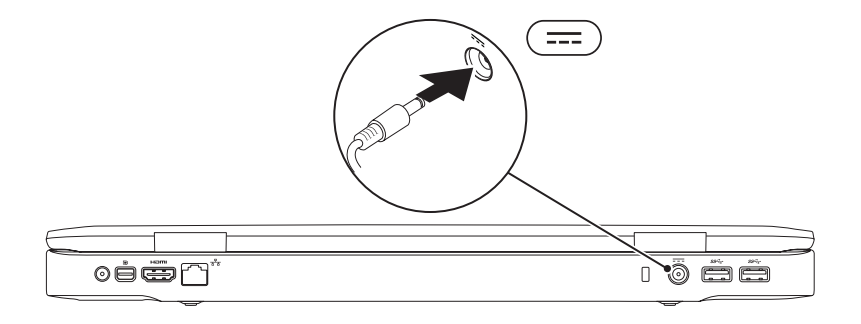

### <span id="page-8-0"></span>네트워크 케이블 연결(옵션)

유선 네트워크 연결을 사용하려면 네트워크 케이블을 연결하십시오.

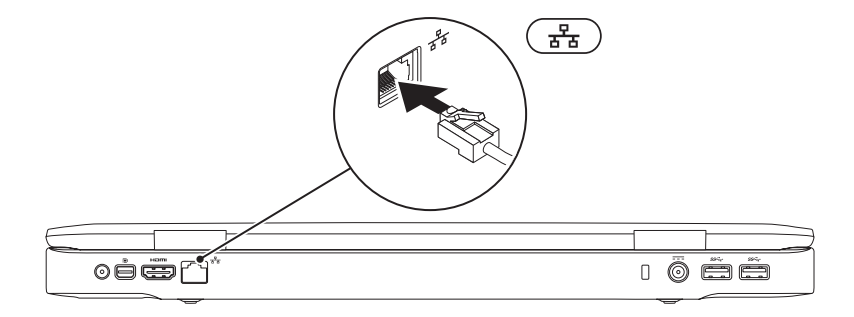

### <span id="page-9-0"></span>전원 버튼을 누릅니다

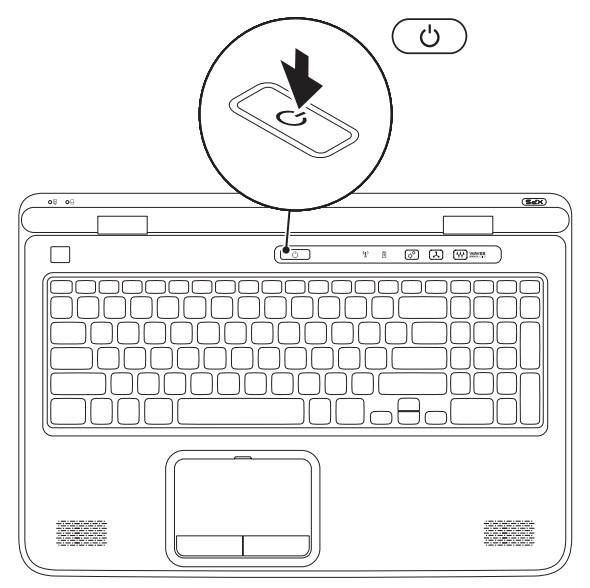

8

#### <span id="page-10-0"></span>Microsoft Windows 설치

Dell 컴퓨터는 Microsoft Windows 운영체제에 맞게 미리 구성되어 있습니다. 처음으로 Windows를 설치는 경우 화면의 지침을 따르십시오. 이러한 단계는 필수 단계이며 완료하는 데 약간의 시간이 걸릴 수 있습니다. Windows 설치 화면은 사용권 계약서 동의, 기본 설정 구성 및 인터넷 연결 설정을 포함하여 여러 가지 절차를 안내합니다.

- 주의: 운영체제의 설치 프로세스를 중단하지 마십시오. 이렇게 하면 컴퓨터를 사용할 수 없게 되며 운영체제를 다시 설치해야 합니다.
- 참고: 최적의 컴퓨터 성능을 얻기 위해 support.dell.com에서 제공하는 최신 BIOS와 드라이버를 다운로드해서 설치할 것을 권장합니다.
- 참고: 운영체제와 기능에 대한 자세한 내용은 support.dell.com/MyNewDell을 참조하십시오.

## <span id="page-11-0"></span>시스템 복구 미디어 생성(권장)

■ 참고: Microsoft Windows를 설치한 후 곧바로 시스템 복구 미디어를 만들 것을 권장합니다.

시스템 복구 미디어를 통해 데이터 파일은 그대로 보존하면서 컴퓨터를 구입 당시의 작동 상태로 복원할 수 있습니다(별도의 운영체제 디스크 없이 진행 가능). 컴퓨터 사용 도중 하드웨어, 소프트웨어, 드라이버 또는 기타 시스템 설정 변경으로 인해 컴퓨터가 원치 않는 상태로 설정된 경우 시스템 복구 미디어를 사용할 수 있습니다.

시스템 복구 미디어를 만들 때 필요한 작업/품목:

•Dell DataSafe 로컬 백업

•8GB 이상 용량의 USB 키 또는 DVD-R/DVD+R/Blu-ray 디스크

■ 참고: Dell DataSafe 로컬 백업은 다시 쓰기 가능한 디스크를 지원하지 않습니다.

시스템 복구 미디어를 생성하려면:

1. AC 어댑터가 연결되어 있는지 확인합니다([6](#page-7-1)페이지의 "AC 어댑터 연결" 참조).

2. 디스크 또는 USB 키를 컴퓨터에 삽입하십시오.

3. 시작  $\bigoplus$ → 모든 프로그램→ Dell DataSafe 로컬 백업을 차례로 클릭하십시오.

4. 복구 미디어 생성을 클릭하십시오.

5. 화면의 지침을 따릅니다.

4 참고: 시스템 복구 미디어를 사용하여 운영체제를 복원하는 방법에 대해서는 [80](#page-81-1) 페이지의 "시스템 복구 미디어"를 참조하십시오.

### <span id="page-13-0"></span>SIM 카드 설치(옵션)

- 참고: 인터넷 액세스를 위해 EVDO 카드를 사용하는 경우에는 SIM 카드를 설치할 필요가 없습 니다.
- 참고: 일본에서 ISDB-T 디지털 TV를 설치고 감상하려면 미니 B-CAS 카드를 SIM 카드 슬롯에 설 치해야 합니다.

컴퓨터에 가입자 ID 모듈(Subscriber Identity Module) 카드를 설치하면 인터넷에 연결할 수 있습니다. 인터넷에 액세스하려면 이동 전화 서비스 공급자의 네트워크 내에 있어야 합니다.

SIM 카드를 설치하려면:

1. 컴퓨터 전원을 끕니다.

- 2. 배터리를 분리합니다(50페이지의 "배터리 분리 및 장착" 참조).
- 3. 배터리 베이에서 SIM 카드 슬롯에 SIM 카드를 밀어 끼웁니다.
- 4. 배터리를 장착합니다(50페이지의 "배터리 분리 및 장착" 참조).

5. 컴퓨터를 켭니다.

SIM 카드를 분리하려면 SIM 카드를 눌러서 빼내십시오.

- SIM 카드
- 배터리 베이
- SIM 카드 슬롯

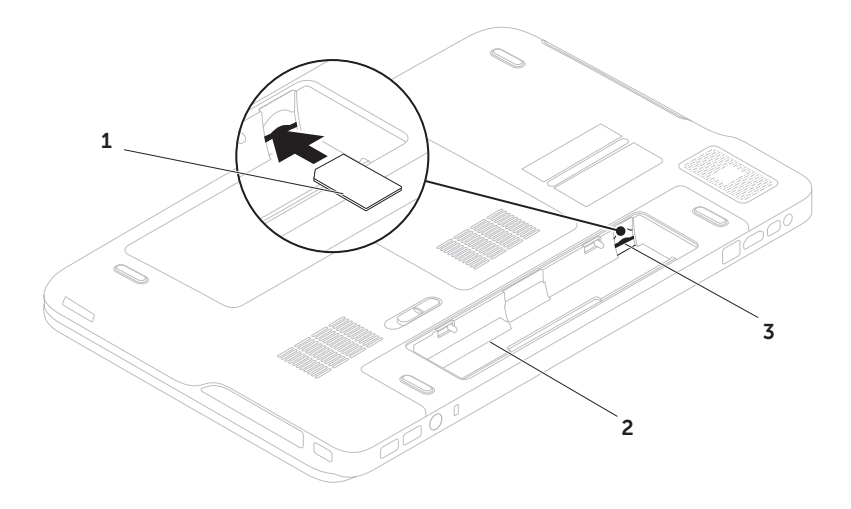

### <span id="page-15-1"></span><span id="page-15-0"></span>무선 활성화 또는 비활성화(옵션)

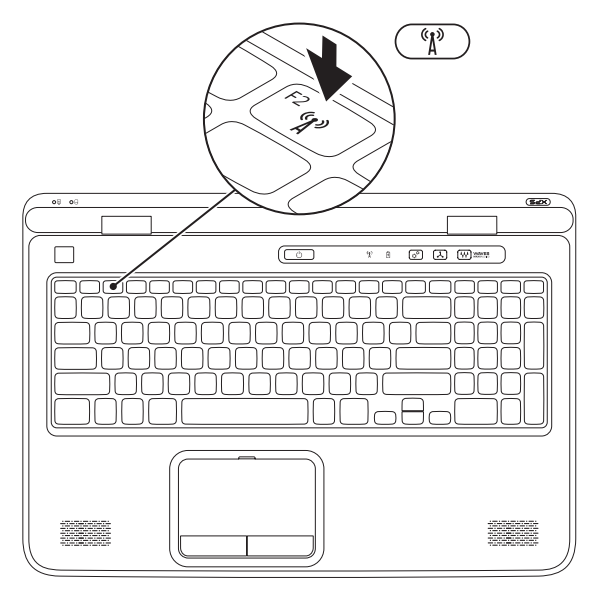

- 무선 기능을 활성화 또는 비활성화하려면:
- 1. 컴퓨터 전원이 켜져 있는지 확인합니다.
- 2. 키보드의 <Fn><F2> 키를 누릅니다. 무선 라디오의 현재 상태가 화면에 나타납니다. 무선 기능이 활성화됨

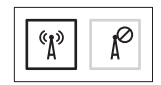

무선 기능이 비활성화됨

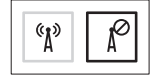

- 3. 무선 활성화/비활성화 간에 전환하려면 <Fn><F2> 키를 다시 누릅니다.
- $\mathbb Z$  참고: <Fn><F2> 키를 누르면 항공기 탑승 중 모든 무선 라디오(Wi-Fi 및 Bluetooth)를 해제하 라는 요청이 있을 때 등과 같은 상황에서 신속하게 무선 라디오를 끌 수 있습니다.

### <span id="page-17-0"></span>무선 디스플레이 설정(옵션)

■ 참고: 일부 컴퓨터에서는 무선 디스플레이 기능이 지원되지 않을 수 있습니다. 무선 디 스플레이 설정에 필요한 하드웨어 및 소프 트웨어 요구 사항은 www.intel.com을 참조 하십시오.

Intel 무선 디스플레이 기능을 사용하면 케이블 없 이 컴퓨터 디스플레이를 TV에 연결할 수 있습 니다. 무선 디스플레이를 설정하기 전에 무선 디 스플레이 어댑터를 TV에 연결해야 합니다.

■ 참고: 무선 디스플레이 어댑터는 컴퓨터와 함께 제공되지 않으며 별도로 구매해야 합 니다.

컴퓨터에서 무선 디스플레이 기능을 지원하는 경우에는 Windows 바탕 화면에 Intel Wireless Display 아이콘 <mark>및</mark>이 나타납니다.

무선 디스플레이를 설정하려면:

1. 컴퓨터를 켭니다.

- 2. 무선이 활성화되었는지 확인합니다[\(14](#page-15-1)페이 지의 "무선 활성화 또는 비활성화(옵션)" 참조).
- 3. TV에 무선 디스플레이 어댑터를 연결합니다.

4. TV를 켭니다.

- 5. HDMI1, HDMI2, S-Video 등과 같이 TV에 맞는 비디오 소스를 선택합니다.
- 6. 바탕 화면의 Intel Wireless Display 아이콘 을 두 번 클릭합니다. Intel Wireless Display 창이 나타납니다.
- 7. Scan for available displays(사용 가능한 디스 플레이 검색)을 선택합니다.
- 8. Detected wireless displays(검색된 무선 디스 플레이) 목록에서 무선 디스플레이 어댑터를 선택합니다.
- 9. TV에 표시되는 보안 코드를 입력합니다.

#### <span id="page-18-0"></span>무선 디스플레이를 활성화하려면:

- 1. 바탕 화면의 Intel Wireless Display 아이콘 을 두 번 클릭합니다. Intel Wireless Display 창이 나타납니다.
- 2. Connect to Existing Adapter(기존 어댑터에 연결)를 선택합니다.
- 참고: support.dell.com에서 "Intel Wireless Display Connection Manager" 용 최신 드라이 버를 다운로드할 수 있습니다.
- 참고:무선 디스플레이에 대한 자세한 내용은 무선 디스플레이 어댑터 설명서를 참조하 십시오.

### TV 튜너 설정(옵션)

■ 참고: TV 튜너의 사용 가능 여부는 지역마다 다를 수 있습니다.

TV 튜너를 설정하려면:

- 1. 아직 장착하지 않았다면 컴퓨터를 끄고 미니 B-CAS 카드를 컴퓨터의 SIM 카드 슬롯에 끼 웁니다(일본 지역만 해당).
- 2. TV/디지털 안테나 케이블 또는 케이블 어댑 터를 컴퓨터의 안테나 입력 커넥터에 연결합 니다.
- 3. 컴퓨터를 켭니다.
- 4. 시작 ۞→ 모든 프로그램→ Windows Media  $\mathsf{Center}\rightarrow \mathsf{Y}\mathsf{C} \rightarrow \mathsf{A}\mathsf{C} \rightarrow \mathsf{A}$  TV를 차례로 클릭합 니다.
- 5. 화면의 지침을 따릅니다.

### <span id="page-19-0"></span>스테레오스코픽 3D 설정 (옵션)

■ 참고: NVIDIA 3D Vision 안경(옵션) 사용에 대한 정보는, support.dell.com/manuals 에서 NVIDIA3D Vision 사용자 안내서를 참조 하십시오.

스테레오스코픽 3D를 사용하면 가시 깊이를 갖 는 3D 컨텐츠를 볼 수 있습니다.

- 1. 바탕화면을마우스오른쪽버튼으로클릭하고 NVIDIA Control Panel을 선택합니다.
- 2. NVIDIAControlPanel(NVIDIA제어판)창에서 Stereoscopic 3D(스테레오스코픽 3D)를 클릭 하여 선택 내용을 확장(이미 확장된 경우는 제외)한 다음 Setup Stereoscopic 3D(스테레 오스코픽 3D 설정)를 클릭합니다.
	- a. Enable stereoscopic 3D(스테레오스코픽 3D 사용) 확인란을 선택합니다.
	- b. Stereoscopic 3D display type(스테레오스 코픽 3D 디스플레이 유형) 드롭다운 메뉴 에서 Dell 3D Vision Laptop을 선택합니다.

참고: Stereoscopic 3D display type(스테 레오스코픽 3D 디스플레이 유형) 섹션에 3D TV Play가 표시되면 컴퓨터 디스플레이가 스테레오스코픽 3D를 지원하지 않습니다. 컴퓨터를 3DTV에 연결하여 스테레오스코픽 3D의 내용을 볼 수 있습니다. 자세한 내용은 [19](#page-20-1)페이지의 "3D TV 설정(옵션)" 을 참조하십 시오.

- c. Test stereoscopic 3D(스테레오스코픽 3D 테스트) 드롭다운 메뉴에서 Run Setup Wizard(설정 마법사 실행)을 선택합니다. Set up NVIDIA 3D Vision(NVIDIA 3D Vision 설정) 마법사 나타납니다.
- 3. 화면의 지침에 따라 설정을 완료하십시오.
- 참고: 3D 디스플레이를 보는 동안 불편함이 느껴지면 시청을 중단한 후 3D 안경을 벗고 쉬도록 하십시오.

### <span id="page-20-1"></span><span id="page-20-0"></span>3D TV 설정(옵션)

■ 참고: TV가 컴퓨터에서 사용 가능한 3D 기 능을 지원하는지 확인하려면 www.nvidia.com/3dtv의 System Requirements(시스템 요구 사항)을 참조하 십시오.

HDMI 케이블을 사용하여 컴퓨터를 3D TV에 연 결합니다.

■ 참고: HDMI 케이블은 오디오 신호와 비디오 신호를 모두 전송합니다.

#### 1. HDMI 1.4 3D TV 설정:

a. TV의 3D 설정 메뉴로 이동합니다.

- b. 3D 모드를 Automatic(자동)으로 설정합니다.
- c. 안경의 눈 순서를 default(기본값) 또는 normal(표준)로 설정합니다.
- 참고: NVIDIA 3DTV Play를 응용 프로그램 컨트롤로 사용해서 안경 타이밍을 제어할 경 우에는 눈 순서 설정을 변경하지 마십시오.
- 참고: TV에서 전체 Windows 바탕 화면을 볼 수 없으면 3D TV의 설정을 사용해서 디스플 레이 해상도를 줄이십시오.
- 참고: 3D 설정을 구성하는 자세한 방법은 TV와 함께 제공된 문서를 참조하십시오.

#### 2. TV를 기본 디스플레이로 설정합니다.

- a. 바탕 화면을 마우스 오른쪽 버튼으로 클 릭하고 NVIDIA Control Panel을 선택합 니다.
- b. NVIDIA Control Panel(NVIDIA 제어판) 창에서 Display(디스플레이)를 클릭하여 선 택 내용을 확장(이미 확장된 경우는 제외) 한 다음 Set up multiple display(복수 디 스플레이 설정)를 클릭합니다.
- c. Verify the display configuration(디스플레 이 구성 확인) 섹션에서 마우스 오른쪽 버튼 으로 3D TV를 클릭하고 Make this the Windows primary display(Windows 기본 디스플레이로 지정)를 선택합니다.

- 3. NVIDIA 3DTV Play 응용 프로그램 설정:
	- a. NVIDIA Control Panel(NVIDIA 제어판) 창에서 Stereoscopic 3D(스테레오스코픽 3D)를 클릭하여 선택 내용을 확장(이미 확장된 경우는 제외)한 다음 Set up Stereoscopic 3D(스테레오스코픽 3D 설정) 를 클릭합니다.
	- b. Enable stereoscopic 3D(스테레오스코픽 3D 사용) 확인란을 선택합니다. 3DTV Play 설정 마법사가 나타납니다.
	- c. 제어판에 3DTV Play 로고가 나타나는지 확인합니다.
- 4. 3D 컨텐츠 유형의 해상도에 맞게 바탕 화면 해상도를 변경합니다.
	- a. NVIDIA Control Panel(NVIDIA 제어판) 창 에서 Display(디스플레이)를 클릭하여 선택 내용을 확장(이미 확장된 경우는 제외)한 다음 Change resolution(해상도 변경)을 클 릭합니다.
	- b. 3D 게임의 경우, HD 3D 모드에서 해상도를 720p, 1280x720으로 설정하고 재생 빈도 는 60/59 Hz로 설정합니다.
- c. Blu-ray 3D 재생의 경우, HD 3D 모드에서 해상도를 1080p, 1920x1080으로 설정하고 재생 빈도는 24/23 Hz로 설정합니다.
- 2 참고: 재생 빈도가 50 Hz 또는100 Hz인 PAL 시스템이나 재생 빈도가 60 Hz 또는 120 Hz 인 NTSC 시스템을 사용하는 TV의 경우, 해상도를 720p로 설정하고 재생 빈도를 60/59 Hz로 설정합니다.
- 24 참고: 3DTV Play가 비활성화되어 있어도 HD 3D 모드에서 게임 성능이 저하될 수 있습 니다. 성능을 극대화하려면 3DTV Play가 비활성화되어 있을 때는 HD 또는 SD 모드를 선택하십시오.
- 5. 비디오, 게임 또는 음악을 실행하고 TV의 볼 륨을 조정해서 TV에서의 HDMI 오디오를 확 인합니다.
- 74 참고: 3DTV에대한자세한내용은 [55](#page-56-1)페이지의 "NVIDIA 3DTV Play" 를 참조하십시오.

### <span id="page-22-0"></span>인터넷에 연결(옵션)

인터넷에 연결하려면 외장 모뎀 또는 네트워크 연결 및 인터넷 서비스 공급자(ISP)가 필요합니다. 원래 주문에 외장 USB 모뎀 또는 WLAN 어댑터가 포함되어 있지 않은 경우 dell.com에서 구입할 수 있습니다.

#### 유선 연결 설정

- •전화 접속 연결을 사용하는 경우, 인터넷 연 결을 설정하기 전에 전화선을 옵션 품목인 외장 USB 모뎀과 벽면 전화 커넥터에 연 결하십시오.
- •DSL 또는 케이블/위성 모뎀 연결을 사용하는 경우, 설치 지침에 대해서는 해당 ISP 또는 전화 서비스에 문의합니다.

유선 인터넷 연결 설정을 완료하려면 [22](#page-23-0)페이지의 "인터넷 연결 설정"에 나온 지침을 따르십시오.

#### 무선 연결 설정

■ 참고: 무선 라우터를 설치하려면 라우터와 함께 제공된 설명서를 참조하십시오.

무선 인터넷 연결을 사용하기 전에 무선 라우터에 연결해야 합니다.

무선 라우터에 대한 연결을 설정하려면:

- 1. 컴퓨터에 무선이 활성화되었는지 확인하십 시오([14](#page-15-1)페이지의 "무선 활성화 또는 비활성화 (옵션)" 참조).
- 2. 열린 파일을 모두 저장한 후 닫고, 실행 중인 프로그램을 모두 종료하십시오.
- 3. 시작  $\theta \rightarrow \theta$ 제어판을 클릭합니다.
- 4. 검색 상자에 "네트워크"를 입력하고 네트워 크 및 공유 센터→ 네트워크에 연결을 클릭 합니다.
- 5. 화면의 지침에 따라 설정을 완료하십시오.

#### <span id="page-23-0"></span>인터넷 연결 설정

ISP 및 ISP 제품은 국가/지역에 따라 달라집니다. 해당국가에서제공되는제품과서비스에대해서는 ISP로 문의하십시오.

이전에는성공적으로연결되었지만현재인터넷에 연결할 수 없는 경우 ISP에서 서비스를 중지했기 때문일 수 있습니다. 해당 ISP에 문의하여 서비스 상태를 확인하거나 나중에 다시 연결해 보십시오.

ISP정보를준비합니다.ISP가없는경우인터넷에 연결 마법사를 사용하여 구할 수 있습니다.

인터넷 연결을 설정하려면:

1. 열린 파일을 모두 저장한 후 닫고, 실행 중인 프로그램을 모두 종료하십시오.

#### 2. 시작  $\bigcirc$  → 제어판을 클릭합니다.

3. 검색 상자에 "네트워크"를 입력하고 네트워크 및 공유 센터→ 새 연결 또는 네트워크 설정→ 인터넷에 연결을 클릭합니다.

인터넷에 연결 창이 나타납니다.

- 참고: 어떤 연결 유형을 선택해야 할지 모를 경우 선택 방법을 클릭하거나 해당 ISP에 문의합니다.
- 4. 화면의 지침에 따라 ISP가 제공한 설치 정보를 사용하여 설정을 완료합니다.

# <span id="page-25-0"></span>XPS 랩탑 사용

이 항목에서는 Dell XPS랩탑에서 제공되는 기능에 관한 정보를 제공합니다.

## 우측면부 기능

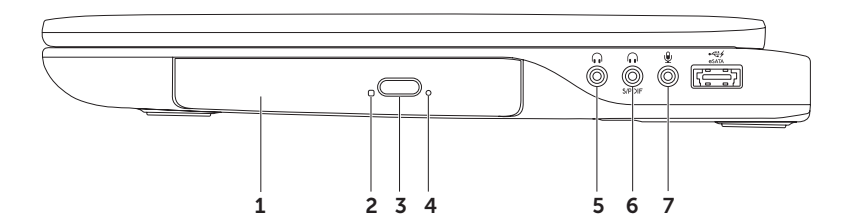

- $1$  광학 드라이브 CD, DVD, Blu-ray 디스크(옵션)를 재생하거나 기록합니다. 자세한 내용은 [44](#page-45-1)페이지의 "광학 드라이브 사용"을 참조하십시오.
- 2 광학 드라이브 표시등 광학 드라이브 이젝트 버튼을 누를 때 또는 디스크를 넣어서 읽을 때 이 표시등이 깜박입니다.
- 3 광학 드라이브 이젝트 버튼 이 버튼을 누르면 광학 드라이브 트레이가 열립니다.
- 4 비상용 이젝트 홀 이젝트 버튼을 눌러도 열리지 않을 때 광학 드라이브 트레이를 열 수 있습니다. 자세한 내용은 [44](#page-45-2)페이지의 "비상용 이젝트 홀 사용"을 참조하십시오.
- 5 오디오 출력/헤드폰 커넥터 한 쌍의 헤드폰 또는 전원이 공급되는 스피커나 사운드 시스템에 연결합니다.
- $\vert$ 헤드폰/디지털 S/PDIF 콤보 커넥터 ㅡ 디지털 오디오 출력을 위한 앰프, 스피커 또는 TV를 연결합니다. 한 쌍의 헤드폰에 연결하는 데도 사용할 수 있습니다.

참고: S/PDIF(미니 TOSLINK) 어댑터를 사용하여 S/PDIF 케이블을 연결합니다. S/PDIF(미니 TOSLINK) 어댑터는 컴퓨터와 함께 제공되지 않으며 별도로 구매해야 합니다.

- 7 오디오 입력/마이크 커넥터 오디오 프로그램에 사용하기 위해 마이크나 입력 신호에 연결합니다.
- **※ 참고:** 세 개의 오디오 커넥터(5, 6, 7)를 사용하거나 S/PDIF 커넥터(6)를 사용하여 5.1 채널 스피커를 설정할 수 있습니다.

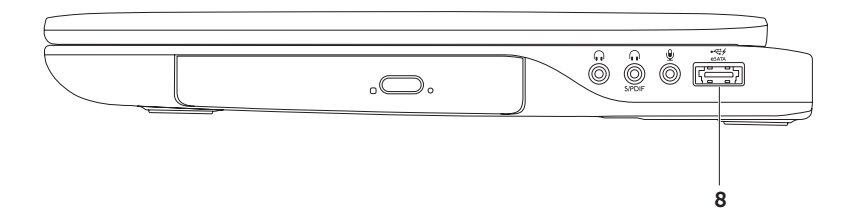

- 
- 8  $\overline{R}$  eSATA/USB 콤보커넥터(USB PowerShare 포함) eSATA 호환 저장 장치(예: 외장형 하드 드라이브 또는 광학 드라이브) 또는 USB 장치(예: 마우스, 키보드, 프린터, 외장형 드라이브 또는 MP3 플레이어)에 연결합니다. USB PowerShare 기능을 통해 또한 컴퓨터 전원이 켜졌거나 꺼졌을 때 혹은 절전 상태일 때 USB 장치를 충전할 수 있습니다.
	- 참고: 일부 USB 장치는 컴퓨터가 꺼져 있거나 절전 상태일 때 충전할 수 없을 수 있습니다. 그러한 경우 컴퓨터를 켜서 장치를 충전하십시오.
	- 참고: USB 장치를 충전하는 동안 컴퓨터를 끄면 장치 충전이 중지됩니다. 충전을 계속하려면 USB 장치를 분리했다가 다시 연결하십시오.

참고: 총 배터리 수명의 10%가 남은 경우 USB PowerShare 기능이 자동으로 종료됩니다.

<span id="page-29-0"></span>XPS 랩탑 사용

## 좌측면부 기능

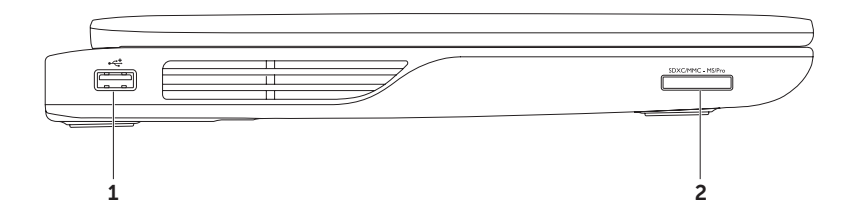

- 1  $\overrightarrow{•}$  USB 2.0 커넥터 마우스, 키보드, 프린터, 외장 드라이브 또는 MP3 플레이어와 같은 USB 장치에 연결합니다.
- 2 SIN XCIMMC-MSIPro 9-in-1 미디어 카드 리더 메모리 카드에 저장된 디지털 사진, 음악 및 비디오 및 문서를 빠르고 간편하게 보고 공유할 수 있습니다. 지원되는 메모리 카드는 [93](#page-94-1)페이지의 "사양"을 참조하십시오.

참고: 컴퓨터는 미디어 카드 슬롯에 설치된 플라스틱 블랭크와 함께 제공됩니다. 블랭크는 사용하지 않는 슬롯에 먼지나 다른 이물질이 들어가지 않도록 보호해줍니다. 다른 컴퓨터의 블랭크는 사용자의 컴퓨터에 맞지 않을 수 있으므로, 제거한 블랭크를 보관해 두었다가 해당 슬롯에 미디어 카드가 설치되지 않은 경우 사용하십시오.

<span id="page-31-0"></span>XPS 랩탑 사용

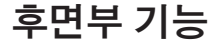

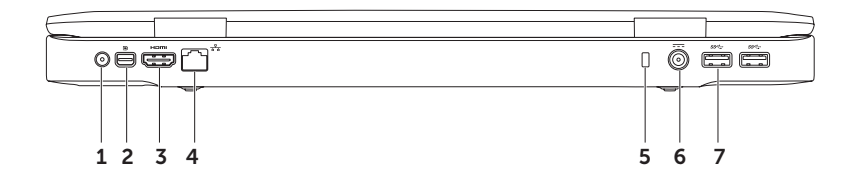

30

- 1 안테나 입력 커넥터(지원되는 모델에 따라 다름) TV 튜너 카드(옵션)를 사용하여 프로그램을 볼 수 있도록 외장 안테나(포함됨) 또는 동축 케이블(어댑터 포함)에 연결합니다.
- │<mark>▶</mark> 미니 DisnlavPort 커넥터 외장 DisplayPort 모니터 및 프로젝터에 연결되는 디지털 인터페 이스 표준 커넥터입니다.
- 3 **H<sup>pm</sup> HDMI 커넥터** 5.1 오디오 및 비디오 신호 모두를 위해 TV에 연결합니다. 참고: 모니터에 사용할 때는 비디오 신호만 판독합니다.
- $\boxed{\overline{x^{\mathbf{z}}}}$  | 네트워크 커넥터 유선 네트워크를 사용하는 경우 컴퓨터를 네트워크나 광대역 장치에 연결합니다.
- 5 보안 케이블 슬롯 컴퓨터에 보안 케이블(별매)을 연결하는 데 사용됩니다. 참고: 보안 케이블을 구입하기 전에 사용자 컴퓨터의 보안 케이블 슬롯에 맞는지 확인하십시오.
- 6  $\overline{\phantom{0}}$  AC 어댑터 커넥터 AC 어댑터에 연결하여 컴퓨터에 전원을 공급하고 배터리를 충전 합니다.
- 7  $\sqrt{ss^{2} 1}$  USB 3.0 커넥터(2개) 마우스, 키보드, 프린터, 외장형 드라이브 또는 MP3 플레이어와 같은 USB 장치를 연결합니다. 컴퓨터와 USB 장치 간 데이터 전송 속도가 더 빠릅니다.

### <span id="page-33-0"></span>컴퓨터 기본 배치 및 키보드 기능

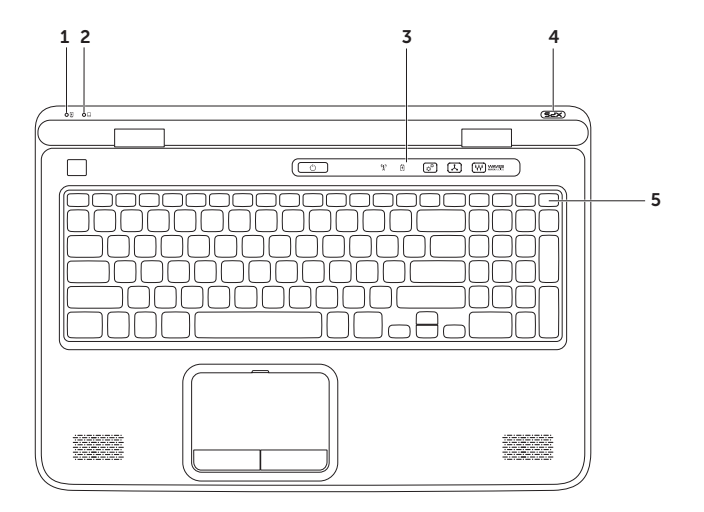

- |**배터리 상태 표시등** 배터리 충전 상태를 나타냅니다. 배터리 상태 표시등에 대한 자세한 내용은 [36](#page-37-1)페이지의 "상태 표시등 및 표시기"를 참조하십시오.
- 2 하드 드라이브 작동 표시등 데이터를 읽거나 쓸 경우에 켜집니다. 표시등이 흰색으로 켜지면 하드 드라이브가 작동 중임을 나타냅니다.

주의: 데이터가 손실될 수 있으므로 표시등이 켜져 있을 때는 컴퓨터를 끄지 마십시오.

- 3 컨트롤 스트립 이 스트립에는 전원 버튼, 상태 표시등 및 터치 방식 컨트롤이 있습니다. 컨트롤 스트립에 대한 자세한 내용은 [42](#page-43-1)페이지의 "컨트롤 스트립 기능"을 참조하십시오.
- 4 XPS 로고 표시등 XPS 로고의 표시등은 전원 상태를 나타냅니다. 로고 표시등에 대한 자세한 내용은 [36](#page-37-1)페이지의 "상태 표시등 및 표시기"를 참조하십시오.
- 5 기능 키 줄 듀얼 디스플레이 활성화 또는 비활성화 키 (3| ), 무선 활성화 또는 비활성화 키  ${}^{\mathfrak{K}}\!P$ , 밝기 증가  $\mathbf{\Omega} \bullet \mathbf{R}$ , 및 감소  $\mathbf{\Omega} \bullet \mathbf{v}$  키, 터치 패드 활성화 또는 비활성화 키 으로 및 멀티미디어 키가 이 줄에 있습니다.

멀티미디어 키에 대한 자세한 내용은 [40](#page-41-1)페이지의 "멀티미디어 제어 키"를 참조하십시오.

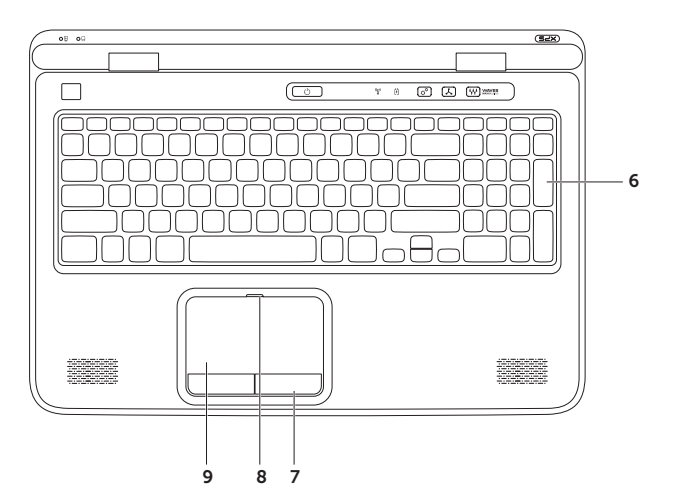
6 키보드/백라이트 키보드(옵션) — 광학 백라이트 키보드를 구입한 경우 F6 키에 백라이트 키보드 아이콘 ❖້: 이 표시되어 있습니다. 선택 사항인 백라이트 키보드는 키의 모든 기호에 불이 켜져 조명이 어두운 환경에서 시야를 확보해줍니다.

\*ニ\* 백라이트 키보드 밝기 설정 — 세 가지 밝기 상태 간에 전환(지정된 순서대로)하려면 <Fn><F6> 키를 누릅니다.

- •키보드 밝기 중간
- •키보드 밝기 최대

•조명 없음

- 7 터치 패드 버튼(2개) 마우스와 마찬가지로 왼쪽 및 오른쪽 마우스 버튼 클릭 기능을 제공합 니다.
- 8 터치 패드 상태 표시등 터치 패드가 비활성화되면 켜집니다.
- 9 터치 패드 커서를 이동하고 선택한 항목을 끌거나 이동하고 표면을 두드려 왼쪽 마우스 클릭 하는 마우스 기능을 제공합니다.

터치 패드는 스크롤, 플릭, 확대/축소 및 회전 기능을 지원합니다. 터치 패드 설정을 변경하려면 바탕 화면의 알림 영역에서 Synaptics 포인팅 장치 아이콘을 클릭합니다. 자세한 내용은 [38](#page-39-0)페이지의 "터치 패드 제스쳐"를 참조하십시오.

참고: 터치 패드를 활성화 또는 비활성화하려면 키보드의 <Fn><F3> 키를 누르십시오.

## <span id="page-37-0"></span>상태 표시등 및 표시기 배터리 상태 표시등

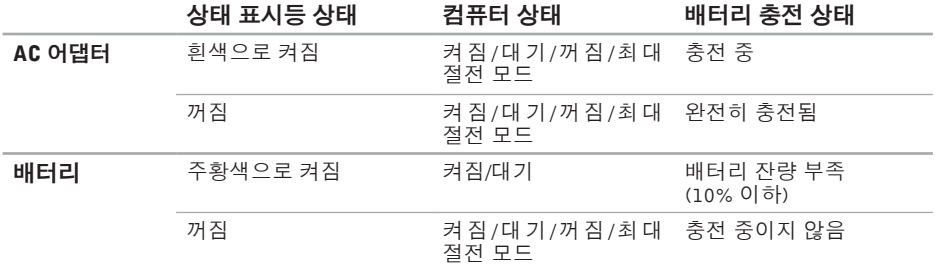

### 전원 버튼 표시등  $\circlearrowleft$  또는 XPS 로고 표시등  $\times$ PS

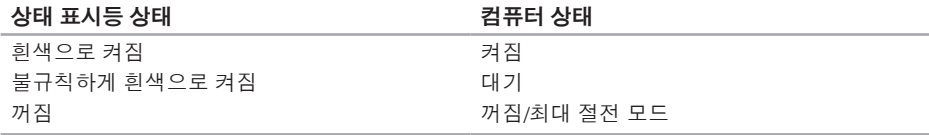

 $\mathbb Z$  참고: 전원 문제에 대한 자세한 내용은 [65](#page-66-0)페이지의 "전원 문제"를 참조하십시오.

## 배터리 충전 비활성화

항공기 비행 중에는 배터리 충전 기능을 비활성화해야 할 수도 있습니다. 배터리 충전 기능을 신속하 게 비활성화하려면:

1. 컴퓨터 전원이 켜져 있는지 확인합니다.

- 2.  $\lambda$ <sup>2</sup> (2) 을 클릭합니다.
- 3. 검색 상자에 전원 옵션을 입력하고 <Enter> 키를 누릅니다.
- 4. 전원 옵션 창에서 Dell Battery Meter(Dell 배터리 측정기)를 클릭합니다.
- 5. 배터리 설정 창에서 Turn off Battery Charging(배터리 충전 끄기)을 클릭한 후 확인을 클릭합니다.
- 참고: 시스템 설정(BIOS) 유틸리티에서도 배터리 충전 기능을 비활성화할 수 있습니다.

### 터치 패드 제스처

#### 스크롤

내용을스크롤할수있습니다.스크롤기능은다음 과 같습니다.

수직 스크롤 — 활성 창에서 위 또는 아래로 스크 롤할 수 있습니다.

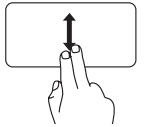

두손가락을위/아래로이동하면 선택된 개체가 스크롤됩니다.

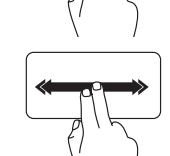

양 손가락을 왼쪽이나 오른쪽 으로 빠르게 이동하여 가로 자동 스크롤을 활성화합니다.

두 손가락을 왼쪽/오른쪽으로 이동하면 선택된 개체가 스크롤

터치 패드를 눌러 자동 스크롤을

중지합니다.

<span id="page-39-0"></span>수평 스크롤 — 활성 창에서 왼쪽 또는 오른쪽

됩니다.

으로 스크롤할 수 있습니다.

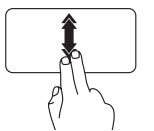

두손가락을아래또는위로빠르 게 이동하면 자동 수직 스크롤이 활성화됩니다.

터치 패드를 눌러 자동 스크롤을 중지합니다.

플릭

플릭 방향을 기준으로 내용 앞 또는 뒤에서 포커 스를 넘길 수 있습니다.

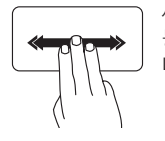

세 손가락을 원하는 방향으로 이 동하고 활성 창의 내용을 넘깁 니다.

### 줌

화면 내용의 배율을 증가 또는 감소시킬 수 있습 니다. 줌 기능에 포함된 사항:

핀치 — 터치 패드에서 두 손가락을 따로 이동하 거나 터치 패드에서 서로 가까이 두면 확대 하거나 축소할 수 있습니다.

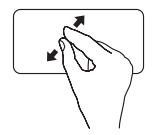

확대하려면: 두 손가락 사이를 멀리 이동하 여 활성 창의 뷰를 확대합니다.

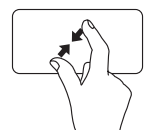

축소하려면: 두 손가락을 서로 가까이 이동하 여 활성 창의 뷰를 축소합니다.

회전

화면의 활성 내용을 회전할 수 있습니다. 회전 기 능에 포함된 사항:

꼬기 — 두 손가락 중 한 손가락을 고정하고 다른 손가락을 돌려서 활성 내용을 회전시킵니다.

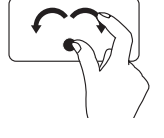

엄지 손가락을 제자리에 유지 하면서 집게 손가락을 원호 방 향 오른쪽 또는 왼쪽으로 이동 하고 선택한 항목을 시계 방향 또는 반시계 방향으로 회전합 니다.

## 멀티미디어 제어 키

멀티미디어 제어 키는 키보드의 기능 키 줄에 있습니다. 멀티미디어 제어 기능을 사용하려면 필요한 키를 누르십시오. 시스템 설정(BIOS) 유틸리티 또는 Windows 모바일 센터를 사용하여 제어 키를 구성할 수 있습니다.

### 시스템 설정

1. POST(Power On Self Test) 도중 <F2>를 눌러서 시스템 설정(BIOS) 유틸리티로 들어갑니다.

2. Function Key Behavior(기능 키 동작)에서 Multimedia Key First(멀티미디어 키 우선) 또는 Function Key First(기능 키 우선)을 선택합니다.

기능 키 우선 — 기본 옵션입니다. 아무 기능 키나 누르면 연결된 기능이 수행됩니다. 멀티미디어 작업을 수행하려면 <Fn> 키와 필수 멀티미디어 키를 함께 누르십시오.

멀티미디어 키 우선 — 아무 멀티미디어 키나 누르면 관련 멀티미디어 작업이 수행됩니다. 기능 키의 경우 <Fn> 키와 필요한 기능 키를 함께 누르십시오.

■ 참고: 멀티미디어 키 우선 옵션은 운영체제에서만 활성화됩니다.

### Windows 모바일 센터

- 1. Windows 모바일 센터를 실행하려면 < ><X> 키를 누르거나 제어 스트립에서 Windows 모바일 센터 제어 $\boldsymbol{\gamma}^{\boldsymbol{\varphi}}$ 를 터치하십시오.
- 2. Function Key Row(기능 키 줄)에서 Function Key(기능 키) 또는 Multimedia Key(멀티미디어 키) 를 선택합니다.

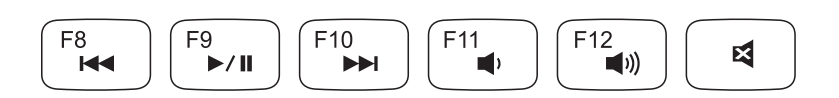

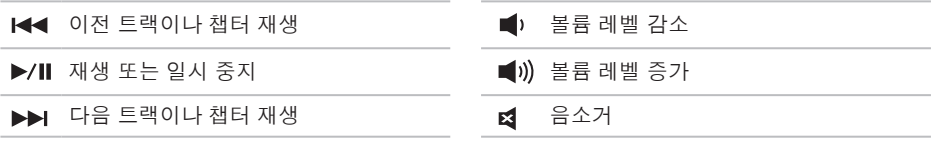

## 컨트롤 스트립 기능

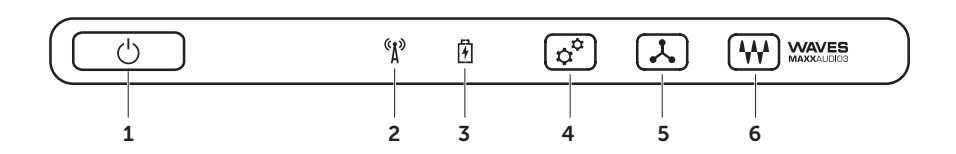

- 1  $\lceil \bigcirc \rceil$ 저워 버튼 및 표시등 버튼을 누르면 컴퓨터가 켜지거나 꺼집니다. 버튼의 표시등은 다음과 같은 전원 상태를 나타냅니다. 전원 버튼 표시등에 대한 자세한 내용은 [36](#page-37-0)페이지의 "상태 표시등 및 표시기"를 참조하십시오.
- <mark>2 『Å"</mark> | 무선 상태 표시등 무선이 활성화될 경우 켜집니다. 자세한 내용은 [14](#page-15-0)페이지의 "무선 활성화 또는 비활성화(옵션)"를 참조하십시오.
- 3 │ <mark>ᡌ</mark>│배터리 상태 표시등 배터리 충전 상태를 나타냅니다. 배터리 상태 표시등에 대한 자세한 내용은 [36](#page-37-0)페이지의 "상태 표시등 및 표시기"를 참조하십시오.

참고: 컴퓨터에 AC 어댑터로 전력이 공급될 때 배터리가 충전됩니다.

- 4  $\overline{Q^2}$  Windows 모바일 센터 컨트롤 Windows 모바일 센터를 시작하려면 누르십시오.
- $5 \mid \lambda \mid$ 바로 시작 컨트롤 미리 정의한 응용 프로그램을 시작하려면 터치합니다.
- $\boxed{W}$  오디오 제어판 컨트롤 Dell 오디오 제어판을 시작하려면 터치합니다. 제어판을 사용하여 컴퓨터의 스튜디오 품질 오디오 출력을 설정할 수 있습니다. 또한 볼륨, 외부 스피커 및 마이크 설정과 같은 오디오 설정도 변경할 수 있습니다.

### 광학 드라이브 사용

주의: 광학 드라이브 트레이를 열거나 닫을 때는 누르지 마십시오. 드라이브를 사용하지 않을 경우에는 광학 드라이브 트레이를 닫힌 상태로 두어야 합니다.

주의: 디스크를 재생하거나 기록하는 동안 컴퓨터를 이동하지 마십시오.

광학 드라이브는 CD, DVD, Blu-ray 디스크(옵션)를 재생하거나 기록합니다. 광학 드라이브 트레이에 디스크를 넣을 때는 인쇄면이 위를 향하고 있는지 확인하십시오.

광학 드라이브에 디스크를 넣으려면:

1. 광학 드라이브의 이젝트 버튼을 누릅니다.

2. 광학 드라이브 트레이를 빼냅니다.

3. 광학 드라이브 트레이 가운데에 라벨이 위를 향하게 해서 디스크를 놓고 디스크를 스핀들에 끼웁니다.

4. 광학 드라이브 트레이를 드라이브로 밀어넣습니다.

#### 비상용 이젝트 홀 사용

이젝트 버튼을 누를 때 광학 드라이브 트레이가 나오지 않으면 비상용 이젝트 홀을 사용해서 드라이브 트레이를 열 수 있습니다. 비상용 이젝트 홀을 사용하여 드라이브 트레이를 열려면:

1. 컴퓨터 전원을 끕니다.

2. 작은 핀이나 접히지 않은 종이 클립을 비상용 이젝트 홀에 넣고, 드라이브 트레이가 열릴 때까지 세게 밉니다.

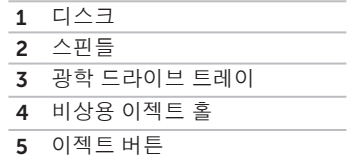

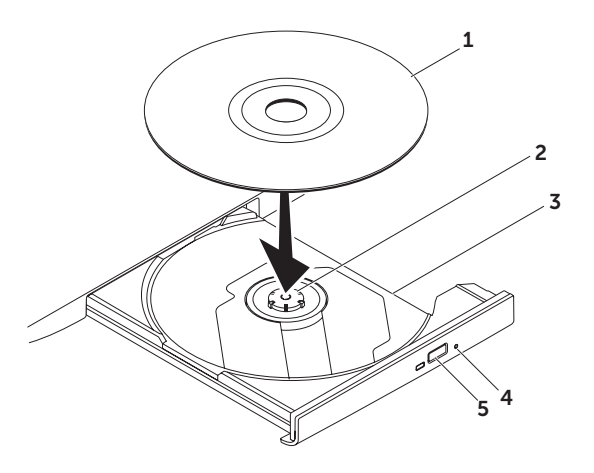

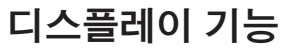

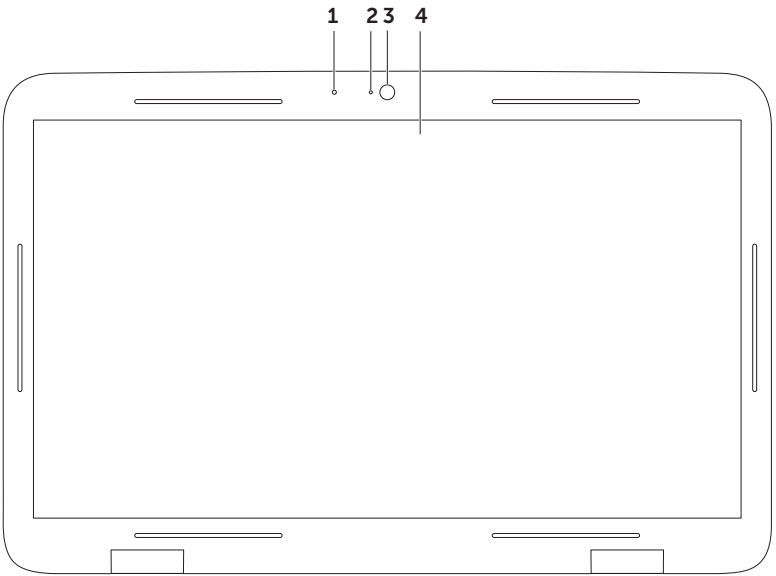

XPS 랩탑 사용

- 1 마이크 화상 회의와 음성 녹음 시 고음질 사운드를 제공합니다.
- 2 카메라 상태 표시등 카메라가 켜져 있는지 여부를 나타냅니다.
- 3 카메라 비디오 캡처, 회의 및 채팅을 위한 내장형 카메라입니다. 카메라는 데이터 전송 속도가 느릴 때 고품질 비디오를 제공하는 H.264 비디오 압축 코덱을 지원합니다.
- 4 디스플레이 디스플레이는 컴퓨터를 구입할 때 선택한 구성에 따라 다를 수 있습니다. 구매 시 옵션을 선택한 경우, 디스플레이에서 터치 스크린 기능을 사용할 수 있습니다. 터치 스크린 기능에 대한 정보는 [48](#page-49-0)페이지의 "터치 스크린 제스처(옵션)"를 참조하십시오.

## <span id="page-49-0"></span>터치 스크린 제스처(옵션)

■ 참고: 이러한 제스처 중 일부는 응용 프로그 램에 따라 다르며 동작하지 않는 경우도 있습 니다.

### 줌

화면 내용의 배율을 증가 또는 감소시킬 수 있습 니다.

핀치 — 스크린에서 두 손가락을 따로 이동하 거나 터치 패드에서 가까이 두면 확대하거나 축소할 수 있습니다.

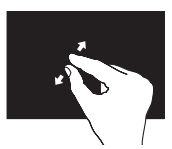

확대하려면: 두 손가락 사이를 멀리 이 동하여 활성 창의 뷰를 확 대합니다.

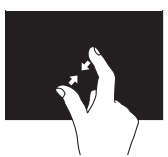

축소하려면: 두 손가락을 서로 가까이 이동하여 활성 창의 뷰를 축소합니다.

드웰

오른쪽클릭을시뮬레이션하여추가정보를이용 할 수 있습니다.

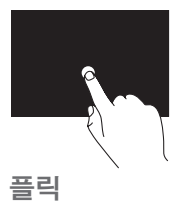

터치스크린에손가락을대고 있으면 상황에 맞는 메뉴가 열립니다.

플릭 방향을 기준으로 내용 앞 또는 뒤에서 포커 스를 넘길 수 있습니다.

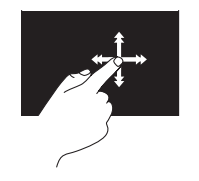

원하는 방향으로 손가락을 빠르게 이동하면 활성 창의 내용이 책의 페이지처럼 넘 어갑니다. 또한 플릭은 이미 지나 재생 목록의 곡와 같은 컨텐츠를 탐색할 때 수직으 로 작동할 수 있습니다.

### 스크롤

내용을 스크롤할 수 있습니다. 스크롤 기능: 이동(상하/좌우) — 전체 개체가 보이지 않을 때 선택한 개체의 포커스를 이동할 수 있습니다.

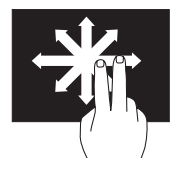

두 손가락을 원하는 위치로 이동하고 선택한 개체를 좌 우로 스크롤합니다.

수직 스크롤 — 활성 창에서 위 또는 아래로 스크 롤할 수 있습니다.

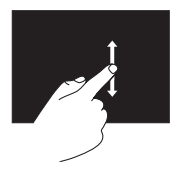

손가락을 위/아래로 이동하 면 수직 스크롤이 활성화됩 니다.

수평 스크롤 — 활성 창에서 오른쪽 또는 왼쪽 으로 스크롤할 수 있습니다.

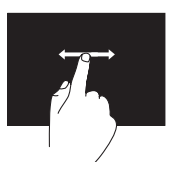

손가락을 오른쪽 또는 왼쪽 으로 이동하면 수평 스크롤 이 활성화됩니다.

#### 회전

화면의 활성 내용을 회전할 수 있습니다.

꼬기 — 두 손가락을 사용하여 활성 컨텐츠를 회전할 수 있습니다.

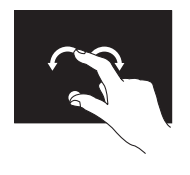

손가락 또는 엄지손가락을 제자리에 유지하면서 다른 손가락을 원호 방향 오른쪽 또는 왼쪽으로 이동합니다. 또한 두 손가락을 원형으로 움직여 활성 컨텐츠를 회전 할 수도 있습니다.

### 배터리 분리 및 장착

- 경고: 이 항목의 절차를 수행하기 전에 컴퓨터와 함께 제공된 안전 지침을 반드시 읽고 숙지하 십시오.
- 경고: 호환되지 않는 배터리를 사용하면 화재나 폭발의 위험이 증가합니다. 이 컴퓨터에는 Dell 에서 구입한 전용 배터리만 사용해야 합니다. 다른 컴퓨터의 배터리는 사용하지 마십시오. 경고: 배터리를 분리하기 전에 컴퓨터를 종료하고 외장 케이블을 제거합니다(AC 어댑터 포함).

배터리를 분리하려면:

- 1. 컴퓨터를 끄고 거꾸로 뒤집습니다.
- 2. 배터리 분리 래치를 측면을 향해 밀어냅니다.
- 3. 배터리를 약간 기울여서 위로 들어올린 후 배터리 베이에서 꺼냅니다.

배터리를 장착하려면:

1. 배터리 베이의 홈에 배터리의 탭을 맞춥니다.

2. 배터리 분리 래치가 딸각 소리가 나면서 걸릴 때까지 배터리를 누릅니다.

- 배터리 분리 래치
- 배터리
- 탭(3개)

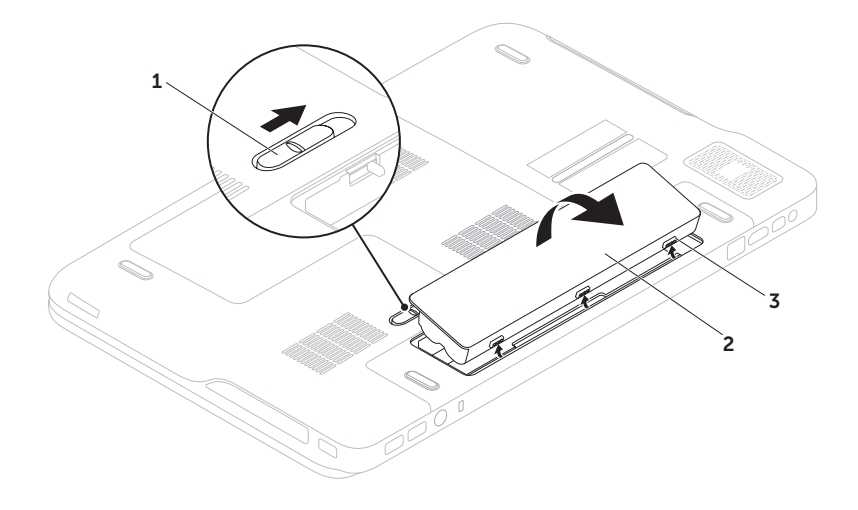

## 소프트웨어 특징

### FastAccess 안면 인식

사용 중인 컴퓨터에 FastAccess 안면 인식 기능이 지원될수있습니다.이기능을사용하면사용자의 고유 얼굴을 인식하여 Dell 컴퓨터를 안전하게 보호할 수 있으며, 평상시 사용자 정보를 직접 입력할 때 로그인 정보가 자동으로 입력되도록 사용자 신원을 확인하는 데 사용할 수 있습니다 (Windows 계정 또는 보안 웹 사이트 로그인과 유사). 자세한 정보가 필요하면 시작  $\Omega \rightarrow \mathbf{P}$ 프로그램 → FastAccess를 클릭하십시오.

### 생산성 및 통신

컴퓨터를사용하여프리젠테이션,브로슈어,인사 말 카드, 전단지 및 스프레드시트를 만들 수 있습 니다. 디지털 사진과 이미지를 편집하고 볼 수 있습니다. 컴퓨터에 설치된 소프트웨어용 구매 주문서를 확인하십시오.

인터넷에 연결한 후에 웹 사이트에 액세스하고 이메일 계정을 설정하고 파일을 업로드하거나 다운로드할 수 있습니다.

### 엔터테인먼트 및 멀티미디어

컴퓨터를 사용하여 비디오를 시청하고 게임을 즐기고 자신의 CD/DVD를 만들고 음악과 인터넷 라디오 방송을 청취할 수 있습니다.

휴대용 장치(예: 디지털 카메라, 핸드폰)에서사 진과 비디오 파일을 다운로드하거나 복사할 수 있습니다. 선택 사항인 소프트웨어 응용프로 그램을 사용하면 음악과 파일을 구성하고 만들어 디스크에 기록하거나 MP3 플레이어와 핸드헬드 엔터테인먼트 장치 같은 휴대용 제품에 저장하 거나 연결된 TV, 프로젝터 및 홈 시어터 장비에서 직접 재생하고 볼 수 있습니다.

## Dell DataSafe Online 백업

- $\mathbb Z$  참고: Dell DataSafe Online은 Windows 운영 체제에서만 지원합니다.
- 참고: 빠른 업로드/다운로드를 위해 광대역 연결이 권장됩니다.

Dell DataSafe Online은 도난, 화재, 자연 재해 등의 재난으로부터 데이터와 기타 중요한 파일을 안전하게 지킬 수 있도록 도와주는 자동 백업 및 복구서비스입니다.암호보호된계정을사용하여 컴퓨터에서 서비스에 액세스할 수 있습니다.

자세한 내용을 보려면 DellDataSafe.com을 방문 하십시오.

백업을 예약하려면:

- 1. 바탕화면의알림영역에서DellDataSafeOnline 아이콘 을 두 번 클릭합니다.
- 2. 화면의 지침을 따릅니다.

## NVIDIA Optimus 기술(옵션)

XPS 랩탑에는 NVIDIA의 Optimus 기술이 사용 됩니다. Optimus 기술은 배터리 수명에 미치는 영향을 최소화하면서 컴퓨터 성능을 높여줍니다. 이 기술을 사용하면 3D 게임 같이 그래픽 사 용량이 많은 응용 프로그램을 실행하면서 통합 Intel 그래픽 처리 장치(GPU)과 독립형 NVIDIA GPU를 결합할 수 있습니다. NVIDIA GPU는 사전 설정 응용 프로그램에 대해서만 켜지며 배터리 수명을 연장합니다.

Optimus 기술은 응용 프로그램 프로필을 통해 활 성화됩니다. 응용 프로그램이 시작되면, 비디오 드라이버가 응용 프로그램에 관련 응용 프로그램 프로필이 있는지 확인합니다.

- •응용 프로그램 프로필이 존재하면 NVIDIA GPU가 활성화되고 응용 프로그램이 성능 모드에서실행됩니다.응용프로그램이닫히면 NVIDIA GPU가 자동으로 비활성화됩니다.
- •응용프로그램프로필이존재하지않으면통합 Intel GPU만 사용됩니다.

응용프로그램프로필에대한기본목록은NVIDIA 에서 자주 업데이트하며 인터넷에 연결되어 있으 면 컴퓨터로 자동 다운로드됩니다.

컴퓨터의 응용 프로그램에 대한 응용 프로그램 프로필을 만들 수도 있습니다. 기본 응용 프로 그램 프로필이 없는 새로 출시된 게임이나 응용 프로그램에 이러한 프로필 작성이 필요할 수 있 습니다.

### 응용 프로그램 프로필 설정 변경

- 1. 바탕화면을마우스오른쪽버튼으로클릭하고 NVIDIA Control Panel을 선택합니다.
- 2. NVIDIA Control Panel(NVIDIA 제어판) 창에 서 3D Settings(3D 설정)을 클릭하여 선택 내용을 확장(이미 확장된 경우는 제외)한 다음 Manage 3D Settings(3D 설정 관리)를 클릭합니다.
- 3. Program Settings(프로그램 설정) 탭에서 Add(추가)를 클릭하고 응용 프로그램 실행 파일(.exe)로 찾아가서 선택합니다. 추가 후 에는 해당 응용 프로그램에 대한 설정을 변경 할 수 있습니다.

특정 응용 프로그램에 대한 설정을 변경하려면 Select a program to customize:(사용자 정의할 프로그램 선택:) 목록에서 응용 프로그램을 선택 하고 필요한 대로 설정을 변경합니다.

■ 참고: NVIDIA 제어판의 옵션 및 설정에 대한 자세한 내용을 보려면 Help(도움말)를 클릭 하십시오.

## NVIDIA 3DTV Play

컴퓨터에 설치된 NVIDIA 3DTV Play 응용 프로그 램을 사용하면 3D 게임을 실행하고 Blu-ray 3D 비디오를 실행하고 3D 사진을 찾아볼 수 있습 니다.

■ 참고: NVIDIA 3D Vision 안경(옵션) 사용에 대한 정보는, support.dell.com/manuals 에서 NVIDIA3D Vision 사용자 안내서를 참조 하십시오.

### 3D 게임

NVIDIA 3DTV Play 응용 프로그램에서 지원하는 게임은 NVIDIA 3D Vision과 동일합니다.

**<u><mark>⊘</mark> 참고:** 지원되는 3D 게임 목록은</u> www.nvidia.com을 참조하십시오.

#### 3D 게임 실행

- 1. 전체 화면 모드에서 게임을 실행합니다.
- 2. 현재 모드가 HDMI 1.4와 호환되지 않는다는 메시지가 표시되면 HD 3D 모드에서의 게임 해상도를 720p, 1280x720으로 설정하십시오.

#### 키보드 바로 가기

다음은 3D 게임에 사용할 수 있는 몇 가지 키보드 바로 가기입니다.

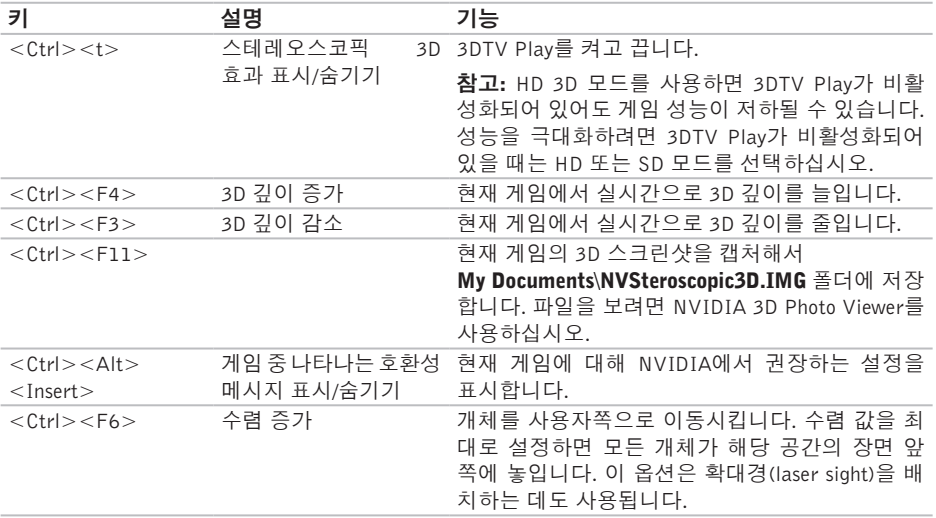

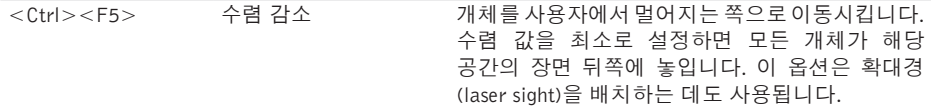

#### 바로 가기 키 사용자 정의

키보드 바로 가기를 사용자 정의하려면:

1. 바탕 화면을 마우스 오른쪽 버튼으로 클릭하고 NVIDIA Control Panel을 선택합니다.

- 2. NVIDIA Control Panel(NVIDIA 제어판) 창에서 Stereoscopic 3D(스테레오스코픽 3D)를 클릭하여 선택 내용을 확장(이미 확장된 경우는 제외)한 다음 Set keyboard shortcuts(키보드 바로 가기 설정)을 클릭합니다.
- 3. 변경할 바로 가기가 표시된 상자를 클릭합니다.
- 4. 원하는 키 조합을 누릅니다.
- 5. 확인을 클릭해서 저장 후 종료합니다.

### 3D 사진

NVIDIA 3DTV Play 응용 프로그램에 포함된 NVIDIA Photo Viewer를 사용하여 스테레오스코픽 3D 사진을 볼 수 있습니다. 이 포토 뷰어를 사용해서 사진의 3D 효과도 편집할 수 있습니다.

■ 참고: 포토 뷰어 사용법과 3D 사진을 다운로 드 하는 방법은 www.nvidia.com을 참조하십 시오.

### Blu-ray 3D

NVIDIA 3DTV Play 응용 프로그램을 사용하면 1080p 해상도에서 Blu-ray 3D 비디오를 시청할 수 있습니다. 3D Blu-ray 재생의 경우, HD 3D 모드에서 해상도를 1080p, 1920x1080으로 설 정하고 재생 빈도는 24/23 Hz로 설정합니다. Blu-ray 3D 비디오를 시청하려면 컴퓨터에 설 치된 CyberLink Power DVD 응용 프로그램을 사 용하십시오. CyberLink PowerDVD 응용 프로그램 은 자동으로 3D TV를 감지합니다.

- 참고: CyberLink PowerDVD의 구성 옵션 및 설정에 대한 자세한 내용을 보려면 해당 응용 프로그램의 Help(도움말)를 클릭하십시오.
- 2 참고: 자세한 Blu-ray 3D 사용 정보는 www.nvidia.com을 참조하십시오.
- 참고:기술자료문서와자주묻는질문(FAQ)을 보려면 support.nvidia.com으로 이동하십 시오.

### Dell Stage

Dell Stage 소프트웨어를 사용하면 자주 이용하는 미디어와 멀티 터치 응용 프로그램에 액세스할 수 있습니다.

Dell Stage를 시작하려면 시작 + 모든 프로 그램→ Dell Stage→ Dell Stage를 차례로 클릭합 니다.

■ 참고: Dell Stage의 일부 응용 프로그램은 모 든 프로그램 메뉴에서도 시작할 수 있습 니다.

다음과 같이 Dell Stage를 사용자 정의할 수 있습 니다.

- •응용 프로그램 바로 가기 재배열 깜박일 때까지 응용 프로그램 바로 가기를 선택한 상태로 Dell Stage의 원하는 위치로 끌어다 놓습니다.
- •최소화 Dell Stage 창을 화면 하단으로 끌어 놓습니다.
- •개인화 설정 아이콘을 선택한 다음 원하는 옵션을 선택합니다.

다음은 Dell Stage에서 사용할 수 있는 응용 프로 그램입니다.

- 참고: 컴퓨터 구입 시 선택한 사항에 따라 일부 응용 프로그램은 사용하지 못할 수도 있습니다.
	- •음악 음악을 재생하거나 앨범, 아티스트 또는 곡 타이틀을 기준으로 음악을 검색합 니다. 전세계 라디오 방송 청취도 가능합니다. 선택적 Napster 응용 프로그램을 사용하면 인터넷에 연결되어 있을 때 곡을 다운로드할 수 있습니다.
	- •YOUPAINT 그림을 그리고 편집합니다.
	- •게임 터치 방식 게임을 즐깁니다.
	- •문서 컴퓨터의 문서 폴더에 빠르게 액세스 할 수 있습니다.

- •사진 사진을 보거나 구성 또는 편집합니다. 사진에 대한 슬라이드쇼와 컬렉션을 만들고, 인터넷에 연결되어 있을 때 Facebook이나  $Flickr$ 에 업로드할 수 있습니다.
- •DELL WEB 자주 이용하는 웹 페이지를 최 대 4개까지 미리 볼 수 있습니다. 웹 페이 지 미리 보기를 클릭하거나 눌러서 웹 브라 우저에서 엽니다.
- •비디오 비디오를 시청합니다. 선택적 CinemaNow 응용 프로그램을 사용하면 인터 넷에 연결되어 있을 때 영화와 TV 프로그램을 구입 또는 대여할 수 있습니다.
- •바로가기—자주사용하는프로그램에빠르게 액세스할 수 있습니다.
- •스티커 메모 키보드나 터치 스크린을 사 용하여 메모 또는 알림을 만듭니다. 이러한 메모는 다음 번 스티커 메모에 액세스했을 때 게시판에 나타납니다. 바탕 화면에 메모를 저장할 수도 있습니다.
- •웹 제목 자주 이용하는 웹 페이지를 최대 4 개까지 미리 볼 수 있습니다. 제목을 이용하면 웹 페이지 미리 보기를 추가, 편집 또는 삭제할 수 있습니다. 웹 페이지 미리 보기를 클릭하거나 눌러서 웹 브라우저에서 엽니다. 또한 Apps Gallery를 통해 여러 개의 웹 제목을 만들 수 있습니다.

## 자유 낙하 센서

자유 낙하 센서는 실수로 컴퓨터를 떨어뜨려 발생 하는 자유 낙하 상태를 감지하여 컴퓨터 하드 드라이브의가능한손상을방지합니다.자유낙하 상태가 감지되면 읽기/쓰기 헤드 손상과 가능한 데이터 손실을 방지하기 위해 하드 드라이브가 안전 상태로 설정됩니다. 자유 낙하 상태가 더 이상 감지되지 않으면 하드 드라이브가 정상 작동 으로 복원됩니다.

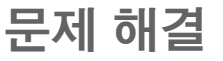

이 항목에서는 사용 중인 컴퓨터에 대한 문제 해결 정보를 제공합니다. 다음 지침을 사용하여 문제를 해결할 수 없는 경우, [69](#page-70-0)페이지의 "지원 도구 사용" 또는 [90](#page-91-0)페이지의 "Dell에 문의하기"를 참조하십시오.

경고: 숙련된 직원만이 컴퓨터 덮개 분리를 수행해야 합니다. 고급 서비스 및 문제 해결 지침은 support.dell.com/manuals의 서비스 설명서를 참조하십시오.

## 경고음 코드

오류 또는 문제가 있는 경우 컴퓨터를 시작할 때 일련의경고음이발생합니다.경고코드라고하는 이러한 경고음은 문제가 있음을 알려주는 것입 니다. 이러한 경우 경고음 코드를 기록하고 Dell 에 연락하여 지원을 요청합니다[\(90](#page-91-0)페이지 "Dell 에 문의하기" 참조).

참고: 부품을 교체하려면 support.dell.com 의 서비스 설명서를 참조하십시오.

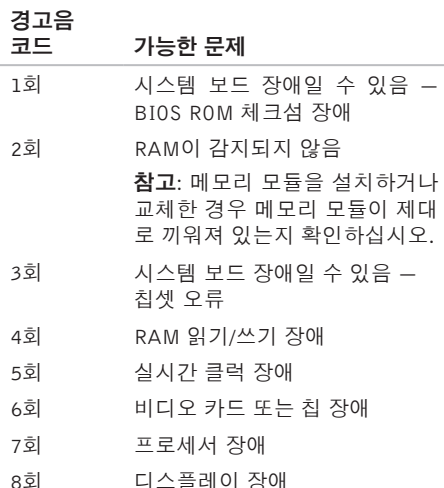

## 터치 스크린 문제

- 일부 또는 전체 멀티터치 기능이 작동하지 않음
	- •특정터치및멀티터치기능이비활성화되었을 수 있습니다. 해당 기능을 활성화하려면 바탕 화면의 알림 영역에서 플릭 아이콘 5 을 클릭합니다. Pen and Touch(펜 및 터치) 창에서 Touch(터치) 탭을 선택하고, Use your finger as an input device(입력 장치에 손가락 사용)와 Enable multi-touch gestures and inking(멀티터치 제스처 및 잉크 입력 활성화) 옵션이 활성화되어 있는지 확인합니다.
	- •응용프로그램에서멀티터치기능이지원되지 않을 수 있습니다.
	- •터치 스크린은 보정된 상태로 출고되므로 사용자가 다시 보정할 필요는 없습니다. 터치 스크린을 보정하려면 시작 + → 제어판→ 하 드웨어 및 소리→ Tablet PC 설정→ 보정...을 클릭합니다.
- 참고: 잘못 보정하면 터치 민감도가 부정확해 질 수 있습니다.

터치 스크린의 민감도가 떨어지기 시작함 — 터치 스크린에 터치 센서를 차단하는 외부 물질(예: 포 스트잇)이 있을 수 있습니다. 이러한 물질을 제거 하려면:

1. 컴퓨터 전원을 끕니다.

2. 벽면 콘센트에서 AC 어댑터를 분리합니다.

### 주의: 물 또는 세척제로 터치 스크린을 닦지 마십시오.

3. 먼지나 손가락 지문을 없애려면 보풀이 없는 깨끗한 천을 사용하여(비침습성 중성 세척제 나 물을 분사하되 화면에 직접 분사해서는 안 됨) 터치 스크린 표면과 측면을 닦아내십 시오.

### 네트워크 문제

### 무선 연결

무선 네트워크 연결이 끊어진 경우 — 무선 라우 터가 오프라인이거나 컴퓨터에서 무선 기능이 비활성화되었습니다.

- •무선 라우터를 점검하여 전원이 켜져 있고 데 이터 소스(케이블 모뎀 또는 네트워크 허브) 에 연결되어있는지 확인합니다.
- •컴퓨터에 무선이 활성화되었는지 확인하십 시오[\(14](#page-15-0)페이지의 "무선 활성화 또는 비활성화 (옵션)" 참조).
- •무선 라우터에 대한 연결을 다시 설정합니다 [\(21](#page-22-0)페이지의 "무선 연결 설정" 참조).
- •간섭 현상으로 인해 무선 연결이 차단되거나 중단될 수 있습니다. 컴퓨터를 무선 라우터 가까이로 옮겨 보십시오.

### 유선 연결

유선 네트워크 연결이 손실된 경우 — 네트워크 케이블 연결이 헐거워졌거나 손상되었습니다.

•네트워크 케이블을 점검하여 잘 꽂혀 있고 손 상되지 않았는지 확인합니다.

## <span id="page-66-0"></span>전원 문제

전원표시등이꺼져있는경우—전원이꺼져있거 나 최대 절전 모드이거나 전원이 공급되지 않는 상태입니다.

- •전원 버튼을 누릅니다. 꺼져 있거나 최대 절전 모드에 있는 경우 컴퓨터가 정상 작동을 재개합니다.
- •AC 어댑터 케이블을 컴퓨터의 전원 커넥터와 전원 콘센트 모두에 다시 연결해보십시오.
- •AC 어댑터 케이블이 전원 스트립에 연결되어 있으면 전원 스트립이 전원 콘센트에 연결 되어 있고 전원 스트립의 전원이 켜져 있는지 확인합니다. 전원 보호 장치, 전원 스트립 및 전원확장케이블을사용하지않아도컴퓨터의 전원이 올바르게 켜지는지 확인합니다.
- •램프와 같은 다른 장치를 연결하여 전원 콘센 트에 아무 이상이 없는지 검사하십시오.
- •AC 어댑터 케이블 연결을 점검하십시오. AC 어댑터에 표시등이 있는 경우 AC 어댑터의 표 시등이 켜져 있는지 확인합니다.

전원 표시등이 흰색이고 컴퓨터가 응답하지 않 는 경우 — 디스플레이가 응답하지 않을 수 있습 니다.

- •컴퓨터가 꺼졌다가 다시 켜질 때까지 전원 버튼을 누르십시오.
- •문제가 계속되면 Dell에 문의하십시오[\(90](#page-91-0)페 이지의 "Dell에 문의하기" 참조).

전원 표시등이 흰색으로 불규칙하게 켜지는 경

우 — 컴퓨터가 대기 모드에 있거나 디스플레이 가 반응하지 않는 것일 수 있습니다.

- •키보드의 키를 누르거나 연결된 마우스 또는 터치패드의포인터를움직이거나전원버튼을 눌러 정상 작동을 재개합니다.
- •디스플레이가 반응하지 않으면 컴퓨터가 꺼 졌다가 다시 켜질 때까지 전원 버튼을 누르십 시오.
- •문제가 계속되면 Dell에 문의하십시오[\(90](#page-91-0)페 이지의 "Dell에 문의하기" 참조).

#### 컴퓨터에서 수신을 방해하는 간섭이 발생하는 경 우 — 원하지 않는 신호가 다른 신호를 방해하거나 차단하여 간섭이 만들어지고 있습니다. 장애를 유발할 수 있는 요인은 다음과 같습니다.

- •전원, 키보드 및 마우스 확장 케이블
- •전원 스트립에 너무 많은 장치를 연결한 경우
- •여러 개의 전원 스트립을 동일한 전원 콘센트 에 연결한 경우

## 메모리 문제

메모리 부족 메시지가 나타날 경우 —

- •열려 있는 모든 파일을 저장한 후 닫고 실행 중인프로그램을종료하면문제가해결되는지 확인하십시오.
- •소프트웨어 설명서에서 최소 메모리 요구 사 항을 확인하십시오. 필요한 경우 추가로 메모 리를 설치합니다(support.dell.com/manuals의 서비스 설명서 참조).
- •메모리 모듈을 다시 커넥터에 끼웁니다 (support.dell.com/manuals의 서비스 설명서 참조).
- •문제가 계속되면 Dell에 문의하십시오[\(90](#page-91-0)페 이지의 "Dell에 문의하기" 참조).

#### 기타 메모리 문제가 발생할 경우 —

- •Dell 진단 프로그램을 실행하십시오[\(71](#page-72-0)페이 지의 "Dell 진단 프로그램" 참조).
- •문제가 계속되면 Dell에 문의하십시오([90](#page-91-0)페이 지의 "Dell에 문의하기" 참조).

## 잠금 및 소프트웨어 문제

컴퓨터가 시작되지 않음 — AC 어댑터 케이블이 컴퓨터 및 전원 콘센트에 단단하게 연결되어 있는지 확인하십시오.

#### 프로그램이 응답하지 않는 경우 —

프로그램 종료:

1. 동시에 <Ctrl><Shift><Esc> 키를 누릅니다.

2. 응용 프로그램을 클릭합니다.

3. 응답하지 않는 프로그램을 선택합니다.

4. 작업 끝내기를 클릭합니다.

프로그램이 반복적으로 충돌하는 경우 — 소프 트웨어 설명서를 확인합니다. 필요한 경우 프로 그램을 제거하고 다시 설치하십시오.

■ 참고: 소프트웨어는 일반적으로 해당 CD 또 는 설명서에 포함된 설치 지침을 포함합 니다.

#### 이전의 Microsoft Windows 운영체제에 맞도록 고안된 프로그램 —

프로그램 호환성 마법사를 실행합니다. 프로그램 호환성 마법사는 프로그램이 Microsoft Windows 이전 버전의 운영체제와 유사한 환경에서 실행 되도록 프로그램을 구성합니다.

프로그램 호환성 마법사를 실행하려면:

- $1. \text{ }$ 시작  $\textcircled{\tiny{1}}$  → 제어판→ 프로그램→ 이전 버전의 Windows용으로 만들어진 프로그램 실행을 차 례대로 클릭합니다.
- 2. 시작 화면에서 다음을 클릭합니다.
- 3. 화면의 지침을 따릅니다.

문제 해결

#### 컴퓨터가 응답을 멈췄거나 단색의 파란색 화면이 나타나는 경우 —

#### 주의:운영체제종료를실행하지않으면데이 터가 손실될 수 있습니다.

키보드의 키를 누르거나 마우스를 움직여도 응 답이 없으면 컴퓨터가 꺼질 때까지 8~10초 정도 손을 떼지 말고 전원 버튼을 누른 다음 컴퓨터를 재시작하십시오.

#### 다른 소프트웨어 문제가 있는 경우 —

- •파일을 즉시 백업합니다.
- •바이러스 검사 프로그램을 사용하여 하드 드 라이브 또는 CD를 검사합니다.
- •열려 있는 파일 또는 프로그램을 모두 저장 하고 닫은 후 시작 + 메뉴를 통해 컴퓨터를 종료합니다.
- •문제 해결 정보는 소프트웨어 설명서를 확인 하거나 소프트웨어 제조업체에 문의하십시오.
- 프로그램이 컴퓨터에 설치된 운영체제와 호환되는지 확인합니다.
- 컴퓨터가 소프트웨어를 실행하는 데 필요 한 최소 요구 사항을 충족시키는지 확인 하십시오. 자세한 내용은 소프트웨어 설명 서를 참조하십시오.
- 프로그램이 올바르게 설치되고 구성되어 있는지 확인합니다.
- 장치 드라이버가 프로그램과 충돌하지 않 는지 확인하십시오.
- 필요한 경우 프로그램을 제거하고 다시 설 치하십시오.
- Dell에 연락할 때 문제 해결을 도울 수 있 도록 표시된 오류 메시지를 적어놓으십 시오.

# <span id="page-70-0"></span>지원 도구 사용

## Dell 지원 센터

필요한 모든 지원 – 편리하게 한 곳에서 제공합 니다.

Dell 지원 센터에서는 시스템 경고와 성능 개선 제안, 시스템 정보와 함께 다른 Dell 도구와 진단 서비스로 연결되는 링크도 제공합니다.

응용 프로그램을 실행하려면 시작  $\theta \rightarrow \texttt{P}$ 든 Programs→ Dell→ Dell Support Center→ Dell 지원 센터 실행을 차례로 클릭합니다.

Dell 지원 센터 홈 페이지에는 사용자 컴퓨터의 모 델 번호, 서비스 태그, 익스프레스 서비스 코드, 보증 상태 및 컴퓨터 성능 개선 관련 경고가 표시 됩니다.

또한 홈 페이지에서는 다음 정보에 액세스하는 링 크를 제공합니다.

 $PC$  Checkup  $-$  하드웨어 진단 프로그램을 실행 하고 하드웨어에서 어떤 프로그램이 최대 메 모리를 차지하는지 확인한 후 매일 컴퓨터에 적 용된 변경 사항을 추적합니다.

#### PC 점검 유틸리티

- •**드라이브 공간 관리자** 각 파일 형식이 사용 한 공간을 시각적으로 보여주는 방식으로 하 드 드라이브를 관리합니다.
- •성능 및 구성 내역 시간 경과에 따른 변화 와 시스템 이벤트를 모니터합니다. 이 유틸 리티는 모든 하드웨어 스캔, 테스트, 시스템 변경 사항, 중요 이벤트 그리고 발생 당일의 복원 지점을 표시합니다.

#### 지원 도구 사용

자세한 시스템 정보 — 하드웨어 및 운영체제에 대한 자세한 정보를 확인합니다. 서비스 연락처, 보증 정보 및 보증 갱신 옵션에 액세스합니다.

도움말 — Dell 기술 지원 옵션, 고객 지원, 견학 및 교육, 온라인 도구, 사용 설명서, 보증 정보, FAQ 등을 확인합니다.

백업 및 복구 — 복구 미디어를 만들어 복구 도구 및 온라인 파일 백업을 실행합니다.

시스템 성능 개선 제안 — 시스템 성능을 개선하 는 데 도움이 되는 소프트웨어 및 하드웨어 솔루 션을 제공합니다.

Dell 지원 센터에 대한 자세한 내용과 사용 가능 한 지원 도구를 다운로드 및 설치하려면 DellSupportCenter.com을 참조하십시오.

## 내 Dell 다운로드

■ 참고: 일부 지역에서는 내 Dell 다운로드가 지원되지 않을 수 있습니다.

새로운 Dell 컴퓨터에 미리 설치된 일부 소프트 웨어는 백업 CD 또는 DVD를 포함하지 않습니다. 이 소프트웨어는 내 Dell 다운로드 웹 사이트에서 구할 수 있습니다. 이 웹 사이트에서 재설치에 사용할 수 있는 소프트웨어를 다운로드하거나 자체 백업 미디어를 만들 수 있습니다.

내 Dell 다운로드를 등록 및 사용하려면:

- 1. DownloadStore.dell.com/media로 이동합니다.
- 2. 화면의 지침에 따라 소프트웨어를 등록 및 다 운로드합니다.
- 3. 소프트웨어를다시설치하거나나중에사용할 수 있도록 백업 미디어를 만들어 둡니다.
# <span id="page-72-1"></span>하드웨어 문제 해결사

운영체제를 설치하는 동안 장치가 감지되지 않 거나 감지되었지만 잘못 구성된 경우 하드웨어 문제 해결사를 사용하여 비호환성 문제를 해결할 수 있습니다.

하드웨어 문제 해결사를 시작하려면:

 $1.$  시작  $\bigoplus$   $\rightarrow$  도움말 및 지원을 클릭합니다.

- 2. 검색 필드에 하드웨어 문제 해결사를 입력한 다음, <Enter> 키를 눌러 검색을 시작하십 시오.
- 3. 검색 결과에서 문제를 가장 잘 설명하는 옵션 을 선택하고 나머지 문제 해결 단계를 따릅 니다.

# <span id="page-72-0"></span>Dell 진단 프로그램

컴퓨터에 문제가 생긴 경우, 기술 지원에 대해 Dell에 문의하기 전에 [67](#page-68-0)페이지의 "잠금 및 소프 트웨어 문제"의 점검을 수행하고 Dell 진단 프로 그램을 실행하십시오.

- 참고:Dell진단프로그램은Dell컴퓨터에서만 작동합니다.
- 참고: 현재 사용 중인 컴퓨터에는 Drivers and Utilities 디스크가 제공되지 않았을 수도 있 습니다.

테스트하려는 장치가 시스템 설치 프로그램에 표 시되고활성상태인지확인하십시오.POST(Power On Self Test) 도중 <F2>를 눌러서 시스템 설정 (BIOS) 유틸리티로 들어갑니다.

하드 드라이브 또는 Drivers and Utilities 디스 크에서 Dell 진단 프로그램을 시작합니다.

지원 도구 사용

## 하드 드라이브에서 Dell 진단 프로그램 시작

Dell 진단 프로그램은 하드 드라이브의 숨겨진 진단 유틸리티 파티션에 있습니다.

- 참고: 컴퓨터에 화면 이미지가 표시되지 않 는 경우, [90](#page-91-0)페이지 "Dell에 문의하기"를 참조 하여 Dell에 지원을 요청하십시오.
- 1. 컴퓨터가 올바르게 작동하는 전원 콘센트에 연결되어 있는지 확인합니다.
- 2. 컴퓨터를 켜거나 다시 시작하십시오.
- 3. DELL 로고가 나타나면 즉시 <F12>를 누릅 니다. 진단 프로그램을 부팅 메뉴에서 선택 하여 <Enter>를 누르면 이렇게 하면 컴퓨 터에서 사전 부팅 시스템 평가(PSA)가 호출 됩니다.
- 참고:시간이 초과되어 운영체제 로고가 나타 나면 Microsoft Windows 바탕 화면이 표시될 때까지 기다린 다음 컴퓨터를 종료한 후 다시 시작해 보십시오.

■■ 참고: 진단 유틸리티 파티션을 찾을 수 없다 는 메시지가 나타나면 Drivers and Utilities 디스크에서 Dell 진단 프로그램을 실행합 니다.

#### PSA가 호출된 경우:

- a. PSA가 테스트 실행을 시작합니다.
- b. PSA가 성공적으로 완료된 경우 다음 메시 지가 나타납니다. "No problems have been found with this system so far. Do you want to run the remaining memory tests? This will take about 30 minutes or more. Do you want to continue? (Recommended)"("이 시스템에 발견된 문제가 없습니다. 나머지 메모리 검사를 실행하시겠습니까? 이 작업을 완료하는 데는 약 30분 정도 걸릴 수 있습니다. 계속하시겠습니까?(권장).")
- c. 메모리 문제가 발생한 경우 <y>를 누르고 그렇지 않으면 <n>을 누르십시오. 다음 메시지가 나타납니다: "Booting Dell Diagnostic Utility Partition. Press any key to continue"("Dell 진단 유틸리티 파티션을 부팅 중입니다. 계속하려면 아무 키나 누르십시오.")
- d. 아무 키나 눌러 Choose An Option(옵션 선 택) 창으로 이동합니다.

#### PSA가 호출되지 않은 경우:

아무 키나 눌러 하드 드라이브의 진단 유틸 리티 파티션에서 Dell 진단 프로그램을 시작 하고 Choose An Option(옵션 선택) 창으로 이동합니다.

4. 실행할 테스트를 선택하십시오.

- 5. 검사 도중 문제가 발견되면 오류 코드 및 문제 설명이 메시지와 함께 화면에 나타납니다. 오류 코드 및 문제 설명을 기록하고 Dell에 지원을 요청합니다([90](#page-91-0)페이지 "Dell에 문의하 기" 참조).
- 참고: 컴퓨터의 서비스 태그는 각 검사 화면 상단에 표시됩니다. 서비스 태그는 Dell에 연락할 때 사용자 컴퓨터를 식별하는 데 도움이 됩니다.
- 6. 검사가 완료되면 검사 화면을 닫고 Choose An Option(옵션 선택) 창으로 돌아갑니다.
- 7. Dell 진단 프로그램을 종료하고 컴퓨터를 다시 시작하려면 종료를 클릭합니다.

# Drivers and Utilities 디스크에서 Dell 진단 프로그램 시작

- 참고: 현재 사용 중인 컴퓨터에는 Drivers and Utilities디스크가제공되지않았을수도있습 니다.
- 1. Drivers and Utilities 디스크를 삽입합니다.
- 2. 컴퓨터를 종료했다가 다시 시작합니다. DELL 로고가 나타나면 즉시 <F12> 키를 누릅니다.
- 참고:시간이 초과되어 운영체제 로고가 나 타나면 Microsoft Windows 바탕 화면이 표 시될 때까지 기다린 다음 컴퓨터를 종료한 후 다시 시작해 보십시오.
- 참고: 이 단계를 사용하면 부팅 순서가 한 번만 변경됩니다. 다음 부팅 시에는 시스템 설치 프로그램에 지정된 장치 순서대로 부팅 됩니다.
- 3. 부팅 장치 목록이 나타나면 CD/DVD/CD-RW 를 강조 표시하고 <Enter> 키를 누릅니다.
- 4. 보이는메뉴에서BootfromCD-ROM(CD-ROM 에서 부팅) 옵션을 선택하고 <Enter>를 누르 십시오.
- 5. 1을 눌러 CD 메뉴를 시작하고 <Enter> 키를 눌러 계속합니다.
- 6. 번호가 지정된 목록에서 Run the 32 Bit Dell Diagnostics(32비트 Dell 진단 프로그램 실행) 를 선택합니다. 여러 버전이 나열되는 경우 컴퓨터에 해당하는 버전을 선택합니다.
- 7. 실행할 테스트를 선택하십시오.
- 8. 검사 도중 문제가 발견되면 오류 코드 및 문제 설명이 메시지와 함께 화면에 나타납니다. 오류 코드 및 문제 설명을 기록하고 Dell에 지원을 요청합니다[\(90](#page-91-0)페이지 "Dell에 문의하 기" 참조).
- 참고: 컴퓨터의 서비스 태그는 각 검사 화면 상단에 표시됩니다. 서비스 태그는 Dell에 연락할 때 사용자 컴퓨터를 식별하는 데 도움 이 됩니다.
- 9. 검사가 완료되면 검사 화면을 닫고 Choose An Option(옵션 선택) 창으로 돌아갑니다.
- 10.Dell 진단 프로그램을 종료하고 컴퓨터를 다 시 시작하려면 종료를 클릭합니다.
- 11.Drivers and Utilities 디스크를 제거합니다.

# <span id="page-77-0"></span>운영체제 복원

다음 방법으로 컴퓨터의 운영체제를 복원할 수 있습니다.

주의: Dell 출하 시 이미지 복원 또는 운영체제 디스크를 사용하면 운영체제가 복원되어 컴퓨 터에 있는 모든 데이터 파일이 영구적으로 삭제됩니다. 가능하면 이러한 옵션을 사용하기 전에 데이터 파일을 백업하십시오.

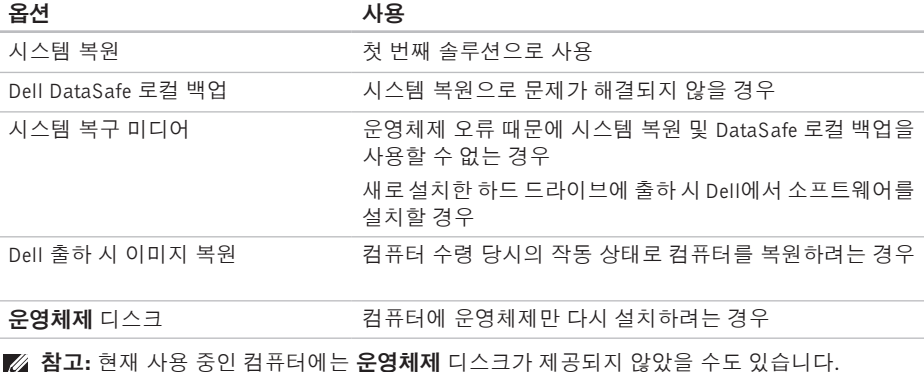

#### 운영체제 복원

# <span id="page-78-0"></span>시스템 복원

Microsoft Windows 운영체제는 하드웨어, 소프 트웨어 또는 기타 시스템 설정에 대한 변경 사항으로 인해 컴퓨터 작동 상태에 이상이 발생한 경우 데이터 파일에 영향을 주지 않고 컴퓨터를 이전 작동 상태로 되돌릴 수 있는 시스템 복원 옵션을 제공합니다. 시스템 복원을 사용하여 컴 퓨터에 대해 수행한 모든 변경 사항을 전부 되 돌릴 수 있습니다.

주의: 데이터 파일을 정기적으로 백업해 둡니 다. 시스템 복원은 데이터 파일을 모니터링 하거나 복구하지 않습니다.

#### 시스템 복원 시작

#### 1. **시작 <sup>49</sup> 을 클릭합니다.**

- 2. 검색상자에"시스템복워"을입력하고<Fnter> 키를 누릅니다.
- 참고: 사용자 계정 컨트롤 창이 나타납니다. 컴퓨터에 대한 관리자 권한이 있는 경우 계속 을 클릭하십시오. 그렇지 않으면 원하는 작업 을 계속할 수 있도록 관리자에게 문의하십 시오.

3. 다음을 클릭하고 화면의 지침을 따릅니다.

시스템복원으로문제를해결할수없는경우마지 막 시스템 복원 실행을 취소할 수 있습니다.

#### 마지막 시스템 복원 실행 취소

- 참고: 마지막 시스템 복원 실행을 취소하기 전에 열려 있는 모든 파일을 닫고 실행 중인 프로그램을 모두 종료하십시오. 시스템 복 원이 완료될 때까지 파일 또는 프로그램을 변경 또는 열거나 삭제하지 마십시오.
- 1. **시작 <sup>49</sup> 을 클릭합니다.**
- 2. 검색 상자에 "시스템 복원"을 입력하고 <Enter> 키를 누릅니다.
- 3. 마지막 복원 실행 취소를 클릭하고 다음을 클 릭합니다.

# <span id="page-79-1"></span><span id="page-79-0"></span>Dell DataSafe 로컬 백업

- $\bigwedge$  주의: Dell DataSafe 로컬 백업을 사용하여 운영체제를 복원하면 컴퓨터 수령 후에 설치한 모든 프로그램 또는 드라이버가 영구적으로 제거됩니다. Dell DataSafe 로컬 백업을 사용하기 전에, 컴퓨터에 설치해야 하는 응용 프로그램의 백업 미디어를 만드 십시오. 시스템 복원으로 운영체제 문제가 해결되지 않을 경우에만 Dell DataSafe 로컬 백업을 사용하십시오.
- 주의: Dell DataSafe 로컬 백업은 컴퓨터의 데이터 파일은 유지하도록 설계되기는 했지 만, Dell DataSafe 로컬 백업 사용 전에 데이터 파일을 백업해 두는 것이 좋습니다.
- **참고:** 컴퓨터에서 Dell DataSafe Local Backup 을 사용할 수 없으면 Dell 출하 시 이미지 복원 [\(81](#page-82-0)페이지의 "Dell 출하 시 이미지 복원" 참조) 을 사용해서 운영체제를 복원하십시오.

Dell DataSafe 로컬 백업을 사용하면 데이터 파 일을 유지한 채로 하드 드라이브를 컴퓨터 구입 시점의 작동 상태로 복원할 수 있습니다.

Dell DataSafe 로컬 백업을 사용하면:

- •컴퓨터를 백업하고 초기 작동 상태로 복원할 수 있습니다
- •시스템 복구 미디어 생성[\(10](#page-11-0)페이지의 "시스 템 복구 미디어 생성(권장)" 참조)

## Dell DataSafe 로컬 백업 기본 사항

데이터 파일을 유지하면서 운영체제와 Dell에서 출고 시 설치한 소프트웨어를 복원하려면:

1. 컴퓨터 전원을 끕니다.

- 2. 컴퓨터에 연결된 모든 장치(USB 드라이브, 프 린터 등)의 연결을 분리하고 새로 추가한 내부 하드웨어를 제거합니다.
- 24 참고: AC 어댑터를 분리하지 마십시오.

3. 컴퓨터를 켜십시오.

- 4. DELL로고가나타나면<F8>키를여러번눌러 고급 부팅 옵션 창에 액세스합니다.
- 참고:시간이 초과되어 운영체제 로고가 나 타나면 Microsoft Windows 바탕 화면이 표 시될 때까지 기다린 다음 컴퓨터를 종료한 후 다시 시작해 보십시오.
- 5. Repair Your Computer(컴퓨터 복구)를 선택합 니다.
- 6. System Recovery Options(시스템 복구 옵션) 메뉴에서 Dell DataSafe Restore and Emergency Backup(Dell DataSafe 복원 및 비상 백업)을 선택하고 화면에 나타나는 지침을 따릅니다.
- 참고: 복원 프로세스에는 복원할 데이터의 크기에 따라 1시간 이상 걸릴 수도 있습니다.
- 참고:자세한내용은support.dell.com의기술 자료 문서 353560을 참조하십시오.

# Dell DataSafe 로컬 백업 프로페셔널 업 그레이드

■ 참고: 컴퓨터 구매 당시에 주문한 경우 Dell DataSafe 로컬 백업 프로페셔널이 컴퓨터에 설치되었을 수도 있습니다.

DellDataSafe로컬백업프로페셔널이다음과같은 작업을 지원하는 추가 기능을 제공합니다.

- •파일 형식을 기준으로 컴퓨터 백업 및 복원
- •로컬 스토리지 장치에 파일 백업
- •자동 백업 예약
- Dell DataSafe 로컬 백업 프로페셔널로 업그레이 드하려면:
- 1. 바탕 화면의 알림 영역에서 Dell DataSafe 로컬 백업 아이콘 을 클릭합니다.
- 2. UPGRADE NOW!(지금 업그레이드!)를 클릭 합니다.
- 3. 화면의 지침을 따릅니다.

# <span id="page-81-1"></span><span id="page-81-0"></span>시스템 복구 미디어

#### $\bigwedge$  주의: 시스템 복구 미디어는 컴퓨터의 데이 터 파일은 유지하도록 설계되기는 했지만, 시스템 복구 미디어 사용 전에 데이터 파일 을 백업해 두는 것이 좋습니다.

Dell DataSafe 로컬 백업을 사용해서 만든 시스템 복구 미디어를 사용하여 컴퓨터의 데이터 파일을 유지한 채로 하드 드라이브를 컴퓨터 구입 시점의 작동 상태로 되돌릴 수 있습니다.

다음과 같은 경우에 시스템 복구 미디어를 사용하 십시오.

- •컴퓨터에 설치되어 있는 복구 옵션을 사용 하지 못하게 막는 운영체제 장애.
- •데이터 복구를 막는 하드 드라이브 장애.

시스템 복구 미디어를 사용하여 컴퓨터의 운영체 제와Dell에서출고시설치한소프트웨어를복원하 려면:

- 1. 시스템 복구 디스크 또는 USB 키를 컴퓨터에 넣고 컴퓨터를 다시 시작합니다.
- 2. DELL로고가나타나면즉시<F12>키를누릅 니다.
- 참고:시간이 초과되어 운영체제 로고가 나타 나면 Microsoft Windows 바탕 화면이 표시될 때까지 기다린 다음 컴퓨터를 종료한 후 다시 시작해 보십시오.
- 3. 목록에서적절한부팅장치를선택하고<Enter> 키를 누릅니다.
- 4. 화면의 지침을 따릅니다.

# <span id="page-82-1"></span><span id="page-82-0"></span>Dell 출하 시 이미지 복원

- $\bigwedge$  주의: Dell 출하 시 이미지 복원을 사용하여 운영체제를 복원하면 하드 드라이브의 모든 데이터가 영구적으로 삭제되며 컴퓨터를 받 은 후 설치한 모든 프로그램 또는 드라이버가 제거됩니다. 가능하면 이 옵션을 사용하기 전에 데이터를 백업하십시오. 시스템 복원이 운영체제 문제를 해결하지 못할 경우에만 Dell 출하 시 이미지 복원을 사용합니다.
- $\mathbb Z$  참고: Dell 출하 시 이미지 복원은 특정 국가/ 지역 또는 특정 컴퓨터에서 사용하지 못할 수 있습니다.
- 참고: 컴퓨터에서 Dell 출하 시 이미지 복원을 사용할 수 없으면 Dell DataSafe 로컬 백업 [\(78](#page-79-0)페이지의 "Dell DataSafe 로컬 백업" 참조) 을 사용해서 운영체제를 복원하십시오.

Dell 출하 시 이미지 복원을 운영체제를 복원하는 최후의 수단으로 사용합니다. 이러한 옵션은 하 드 드라이브를 컴퓨터 구입 시의 작동 상태로 복원합니다. 컴퓨터를 받은 후에 추가한 모든 프로그램 또는 파일(데이터 파일 포함)은 하드 드라이브에서 영구적으로 삭제됩니다. 데이터 파일에는 문서, 스프레드시트, 이메일 메시지, 디 지털사진,음악파일등이포함됩니다.가능하면PC 복원 또는 Dell 출하 시 이미지 복원을 사용하기 전에 모든 데이터를 백업하십시오.

## Dell 출하 시 이미지 복원 시작

1. 컴퓨터를 켭니다.

- 2. DELL 로고가 나타나면 <F8> 키를 여러 번 눌러 고급 부팅 옵션 창에 액세스합니다.
- 참고: 시간이 초과되어 운영체제 로고가 나타 나면 Microsoft Windows 바탕 화면이 표시될 때까지 기다린 다음 컴퓨터를 종료한 후 다시 시작해 보십시오.
- 3. 컴퓨터 복원을 선택합니다. 시스템 복구 옵션 창이 나타납니다.
- 4. 키보드 배열을 선택하고 다음을 클릭합니다.

#### 운영체제 복원

- 5. 복구 옵션에 액세스하려면 로컬 사용자로 로 8. 계속 하드 드라이브를 재포맷하고 시스템 소 그온합니다. 명령 프롬프트에 액세스하려면 사용자 이름 필드에 "관리자"를 입력한 다음 확인을 클릭합니다.
- 6. Dell Factory Image Restore(Dell 출하 시 이미지 복원)를 클릭합니다.

Dell Factory Image Restore(Dell 출하 시 이미지 복원) 시작 화면이 나타납니다.

- 참고: 구성에 따라 Dell Factory Tools(Dell 출하 시 도구)를 선택한 다음 Dell Factory Image Restore(Dell 출하 시 이미지 복원)를 선택해야 할 수 있습니다.
- 7. 다음을 클릭하십시오. Confirm Data Deletion (데이터 삭제 확인) 화면이 나타납니다.
- 참고: 출하 시 이미지 복원을 계속 실행하지 않으려면 취소를 클릭합니다.
- 프트웨어를 초기 설정 상태로 복원하려면 확 인란을 선택한 후 다음을 클릭합니다.
	- 복원 프로세스가 시작되며 이 프로세스를 완 료하는 데 5분 이상 소요됩니다. 운영체제 및 초기 설정 응용 프로그램이 초기 설정 상태로 복원된 경우 메시지가 나타납니다.
- 9. 마침을 클릭하여 시스템을 다시 시작합니다.

# <span id="page-84-0"></span>도움말 얻기

컴퓨터에 문제가 발생하는 경우 다음 단계를 완료하여 문제를 진단하고 해결할 수 있습니다.

- 1. 컴퓨터에 발생한 문제에 해당하는 정보 및 절 차에 대해서는 [62](#page-63-0)페이지의 "문제 해결"을 참 조하십시오.
- 2. Dell 진단 프로그램을 실행하는 방법에 대해 서는 [71](#page-72-0)페이지의 "Dell 진단 프로그램" 을 참조 하십시오.
- 3. [89](#page-90-0)페이지의 "진단 점검사항" 을 기입하십시오.
- 4. 설치 및 문제 해결 절차에 대한 도움말은 Dell 지원(support.dell.com)에서 Dell의 다양한 온 라인 서비스를 참조하십시오. Dell 지원 온 라인의 보다 다양한 목록은 [85](#page-86-0)페이지의 "온라 인 서비스" 를 참조하십시오.
- 5. 이 단계를 수행해도 문제가 해결되지 않으면 [88](#page-89-0)페이지의 "문의하기 전에"를 참조하십시오.
- 참고: Dell 지원 센터에 전화로 문의하는 경 우 필요한 절차를 수행할 수 있도록 컴퓨터 옆이나 가까운 곳에서 전화합니다.
- 참고: 일부 국가/지역에서는 Dell 익스프레스 서비스 코드 시스템을 사용하지 못할 수 있습 니다.

Dell 자동 응답 시스템에 연결되면, 익스프레스 서비스 코드를 입력하십시오. 그러면 해당 지원 담당자와 직접 연결됩니다. 익스프레스 서비스 코드가 없는 경우 Dell 보조프로그램 폴더를 열고 익스프레스 서비스 코드 아이콘을 두 번 클릭한 다음 화면에 나타나는 지침을 따릅니다.

■ 참고:미국이외의지역에서는다음서비스중 일부가지원되지않습니다.사용가능여부를 확인하려면, 해당 지역의 Dell 담당자에게 문의하십시오.

<span id="page-85-0"></span>도움말 얻기

# 기술 지원 및 고객 서비스

Dell 지원 서비스는 Dell 하드웨어의 문제에 대한 답변을 제공합니다. Dell의 지원 센터 직원들은 컴퓨터 기반 진단 프로그램을 사용하여 보다 빠 르고 정확하게 답변해 드리고 있습니다.

Dell 지원 서비스에 문의하려면 [88](#page-89-0)페이지의 "문 의하기 전에" 를 참조한 다음 해당 지역의 연락처 정보를 확인하거나 support.dell.com으로 이동 하십시오.

# **DellConnect**

DellConnect는 Dell 서비스 및 지원 담당자가 광 대역 연결을 통해 사용자 컴퓨터에 액세스하여 사용자의 감독하에 문제를 진단하고 해결하도록 하는 간편한 온라인 액세스 도구입니다. 자세한 내용은 dell.com/DellConnect를 참조하십시오.

# <span id="page-86-1"></span><span id="page-86-0"></span>온라인 서비스

다음 웹 사이트에서 Dell 제품 및 서비스에 대해 알 아볼 수 있습니다.

•dell.com

- •dell.com/ap(아시아/태평양 국가 지역만 해당)
- •dell.com/jp(일본만 해당)
- •euro.dell.com(유럽만 해당)
- •dell.com/la(라틴 아메리카 및 카리브 국가/ 지역)
- •dell.ca(캐나다만 해당)

다음 웹 사이트 및 이메일 주소를 통해 Dell 지원에 액세스할 수 있습니다.

# Dell 지원 웹 사이트

- •support.dell.com
- •support.jp.dell.com(일본만 해당)
- •support.euro.dell.com(유럽만 해당)
- •supportapj.dell.com(아시아 태평양만 해당)

# Dell 지원 이메일 주소

- •mobile\_support@us.dell.com
- •support@us.dell.com
- •la-techsupport@dell.com(라틴아메리카및카 리브 국가/지역만 해당)
- •apsupport@dell.com(아시아/태평양 국가/지 역만 해당)

# Dell 마케팅 및 영업부 이메일 주소

- •apmarketing@dell.com(아시아/태평양 국가/ 지역만 해당)
- sales\_canada@dell.com(캐나다만 해당)

# 익명 FTP(파일 전송 프로토콜)

#### •ftp.dell.com

사용자로 로그인: anonymous로 로그인한 다 음 사용자의 이메일 주소를 비밀번호로 사용 하십시오.

<span id="page-87-0"></span>도움말 얻기

# 자동 주문 현황 서비스

주문한 Dell 제품의 현황을 확인하려면 support.dell.com으로 가거나 자동 응답 주문 현 황 서비스로 문의할 수 있습니다. 자동 응답 시 스템을 이용하는 경우 녹음된 안내 내용을 통해 주문 확인에 필요한 여러 정보를 묻습니다.

부품의 누락 및 결함 또는 잘못된 청구서 발송과 같은 주문상의 문제가 발생하는 경우에는 Dell 고객 지원 센터로 문의하십시오. 문의할 때에는 제품 구매서나 포장재를 준비하십시오.

해당 지역 연락처와 통화할 수 있는 전화 번호는 [90](#page-91-0)페이지의 "Dell에 문의하기" 를 참조하십시오.

# 제품 정보

Dell에서추가로구입할수있는제품에대한정보가 필요하거나 제품을 주문하려면 Dell 웹 사이트 dell.com으로 이동합니다. 해당 지역 연락처 또는 영업 담당자와 통화할 수 있는 전화 번호는 [90](#page-91-0) 페이지의 "Dell에 문의하기"를 참조하십시오.

# <span id="page-88-0"></span>수리또는환불목적으로제품 반환

수리 또는 환불 목적으로 제품을 반환하는 경우 다음 사항을 준비합니다.

- 참고: Dell에 제품을 반환하기 전에 하드 드라이브의 모든 데이터와 제품에 포함된 다른 모든 저장 장치를 백업했는지 확인 하십시오. 모든 기밀, 자산 및 개인 정보를 비롯하여 CD나 미디어 카드와 같은 이동식 미디어를 제거하십시오. Dell은 기밀, 자산 또는 개인 정보를 비롯하여 데이터 손실 또는 손상, 제품 반환 시 포함되었을 수 있는 이동식 미디어의 손상이나 손실에 대해 어떠 한 책임도 지지 않습니다.
- 1. Dell에 전화를 걸어 제품 반환 승인 번호를 받으십시오. 이 번호를 상자 외부에 잘 보이 도록 적어 놓으십시오. 해당 지역 연락처와 통화할 수 있는 전화 번호는 [90](#page-91-0)페이지의 "Dell 에 문의하기" 를 참조하십시오.
- 2. 제품 구매서 사본 및 반환 사유를 첨부하십 시오.
- 3. 실행한 검사 및 Dell 진단 프로그램[71](#page-72-0)페이지의 "Dell 진단 프로그램" 참조)에서 표시한 오류 메시지를 기록한 진단 점검사항[\(89](#page-90-0)페이지의 "진단 점검사항" 참조) 사본 한 부를 첨부 합니다.
- 4. 환불하는 경우 장치와 함께 제공된 모든 액세 서리(AC 어댑터 케이블, 소프트웨어, 설명서 등)도 함께 반환해야 합니다.
- 5. 반환 제품은 제품 구입 시 사용된 포장재나 이와 비슷한 종류의 포장재로 포장합니다.
- 참고: 반환 운송료는 사용자가 부담하게 됩 니다. 제품을 안전하게 반환해야 하며 제품 운송 중 발생한 손실에 대해서는 사용자가 책임을 져야 합니다. 수신자 부담(C.O.D.) 으로 발송한 제품은 접수하지 않습니다.
- 참고: 위에서 설명한 요구 사항 중 하나라도 빠진 경우, Dell은 반환된 제품을 다시 반송 합니다.

<span id="page-89-1"></span>도움말 얻기

# <span id="page-89-0"></span>문의하기 전에

■ 참고: 전화를 걸어 문의하기 전에 익스프레스 서비스 코드를 알아두십시오. Dell 자동 응답 지원 시스템은 이 코드를 사용하여 보다 효율적으로 고객의 전화 문의를 처리합니다. 서비스 태그를 요청할 수도 있습니다.

#### 서비스 태그 찾기

컴퓨터의 서비스 태그는 컴퓨터 바닥면에 있는 라벨에 있습니다.

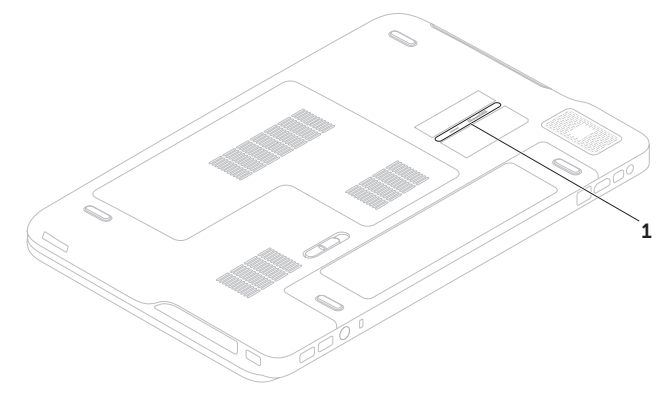

1 서비스 태그

<span id="page-90-1"></span>다음 진단 점검사항에 기록해 두는 것을 잊지 마십시오. 가능하면 Dell에 문의하기 전에 컴퓨 터를 켜고 가까운 곳에서 전화를 거십시오. 문의 중에 전화 상담원이 키보드로 몇 가지 명령을 수행하도록 하고 이에 대한 반응을 묻거나 컴 퓨터 자체적인 문제 해결 절차를 수행하도록 요 청받을수도있습니다.컴퓨터설명서가필요한지 확인하십시오.

#### <span id="page-90-0"></span>진단 점검사항

- •이름:
- •날짜:
- •주소:
- •전화 번호:
- •서비스 태그(컴퓨터 밑면의 바코드):
- •익스프레스 서비스 코드:
- •제품 반환 승인 번호(Dell 지원 기술자가 알려준 경우):
- •운영체제 및 버전:
- •장치:
- •확장 카드:
- •네트워크에 연결되어 있습니까? (예/아니오)
- •네트워크, 버전 및 네트워크 어댑터:
- $\bullet$  프로그램 및 버저 $\cdot$

<span id="page-91-1"></span>도움말 얻기

컴퓨터의 시작 파일을 확인하려면 운영체제 설 명서를 참조하십시오. 컴퓨터에 프린터를 연결 한 경우 각 파일을 인쇄합니다. 프린터가 연결 되어 있지 않으면 Dell에 문의하기 전에 각 파일의 내용을 기록해 두십시오.

- •오류 메시지, 경고음 코드 또는 진단 코드:
- •문제 및 수행한 문제 해결 과정 설명:

# <span id="page-91-0"></span>Dell에 문의하기

미국 고객의 경우 800-WWW-DELL (800-999-3355)로 전화하십시오.

■ 참고: 인터넷 연결을 사용할 수 없는 경우 에는 제품 구매서, 포장 명세서, 청구서 또는 Dell 제품 카탈로그에서 연락처 정보를 찾을 수 있습니다.

Dell은 다양한 온라인 및 전화 기반의 지원 및 서비스 옵션을 제공합니다. 제공 여부는 국가/지 역 및 제품에 따라 다르며 일부 서비스는 소재 지역에 제공되지 않을 수 있습니다.

판매, 기술 지원 또는 고객 서비스 문제에 대해 Dell에 문의하려면:

- 1. dell.com/ContactDell로 이동하십시오.
- 2. 국가 또는 지역을 선택합니다.
- 3. 필요에 따라 해당 서비스 또는 지원 링크를 선 택합니다.
- 4. Dell에 문의하는 데 편리한 방법을 선택합니다.

# <span id="page-92-0"></span>추가 정보 및 리소스 찾기

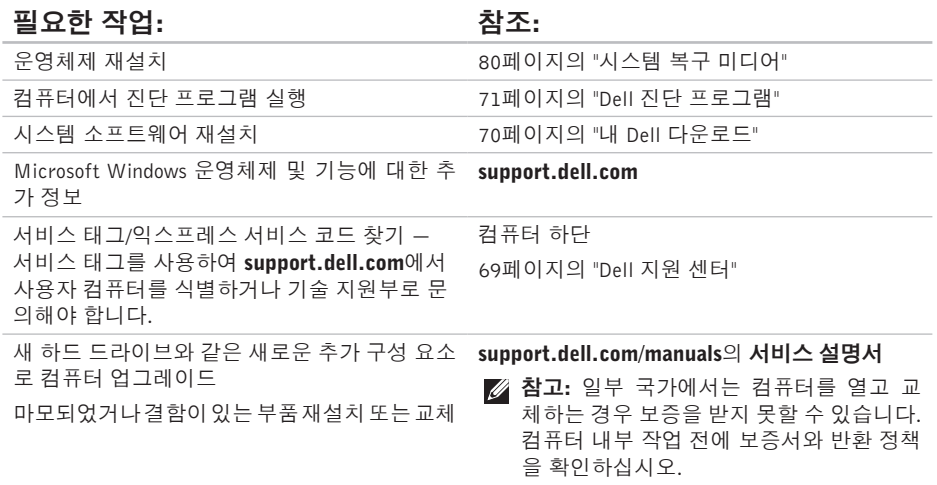

## <span id="page-93-0"></span>필요한 작업: 참조: 참조:

컴퓨터의 안전에 관한 모범 사례 정보 확인 보증 정보, 조건 및 조항(미국만 해당), 안전 지침, 규정 정보, 인체공학 정보 및 최종 사용자 사용권 계약 검토 컴퓨터와 함께 제공된 안전 및 규정 문서 및 규정 준수 홈 페이지 참조: dell.com/regulatory\_compliance 드라이버 및 다운로드 찾기, readme 파일 기술 지원 및 제품 도움말에 액세스 새로 구매한 제품의 주문 상태 확인 일반적인 질문에 대한 해결책과 답변 찾기 컴퓨터의 기술적인 변경사항이나 전문 기술자나 숙련된 사용자를 위한 고급 기술 참조 자료에 대 한 최신 업데이트 정보 찾기 support.dell.com

# <span id="page-94-0"></span>사양

이 항목에서는 드라이버를 설치하고 업데이트하고 컴퓨터를 업그레이드할 때 필요할 수 있는 정보를 제공합니다.

■ 참고: 제품은 지역에 따라 다를 수 있습니다. 컴퓨터 구성에 관한 자세한 정보는 Dell 지원 센터의 Detailed System Information(자세한 시스템 정보) 섹션을 참조하십시오. Dell 지원 센터를 실행하려면 시작 ۞→ 모든 프로그램→ Dell→ Dell 지원 센터→ Dell 지원 센터 실행을 클릭합 니다.

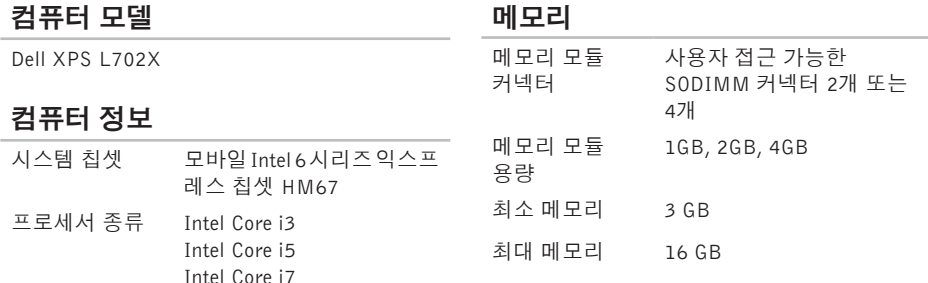

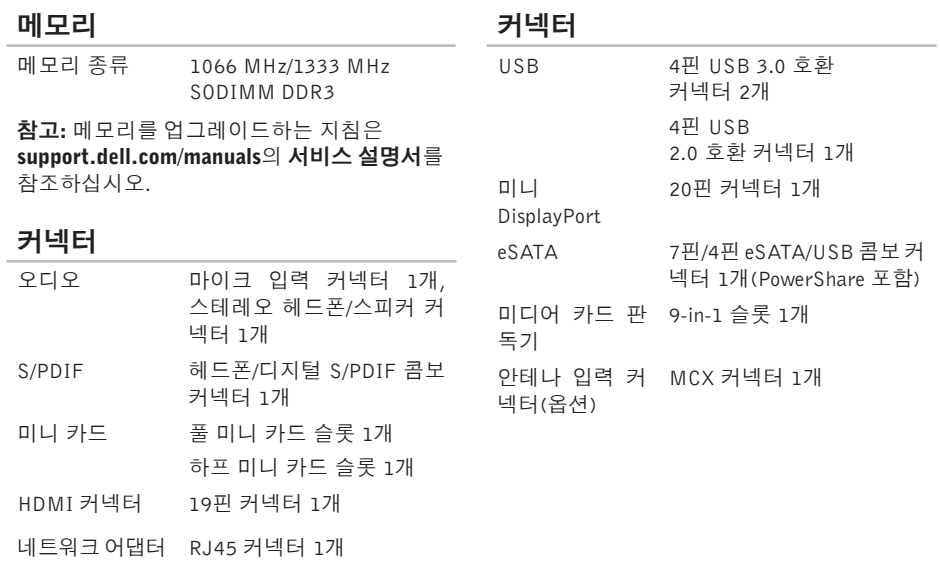

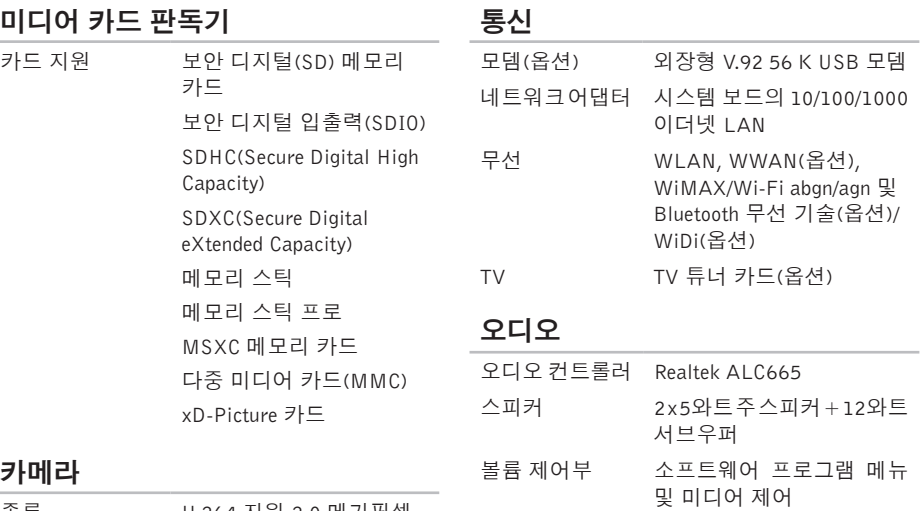

# $\overline{a}$

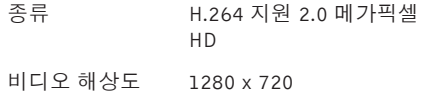

### 사양

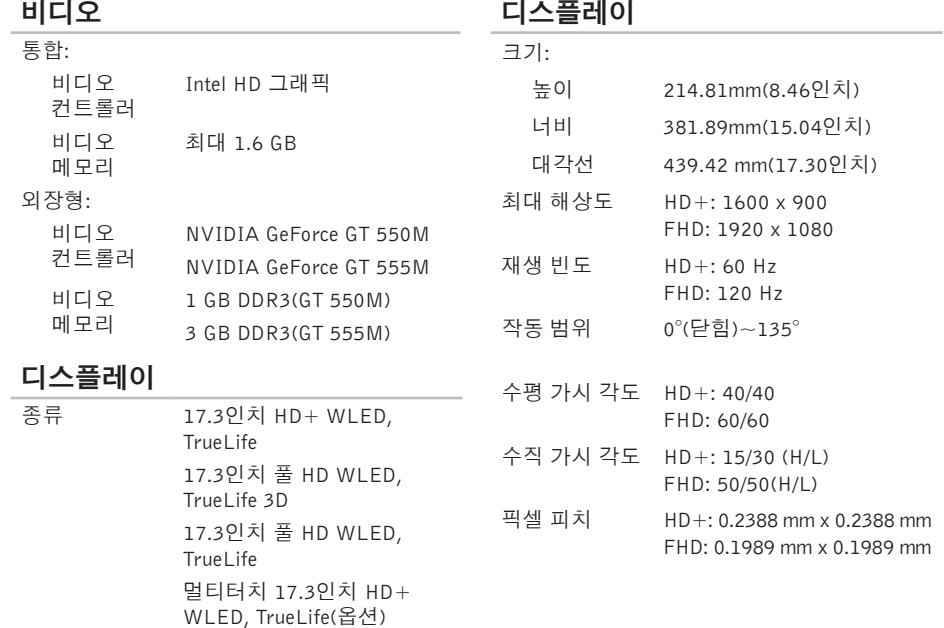

### 배터리

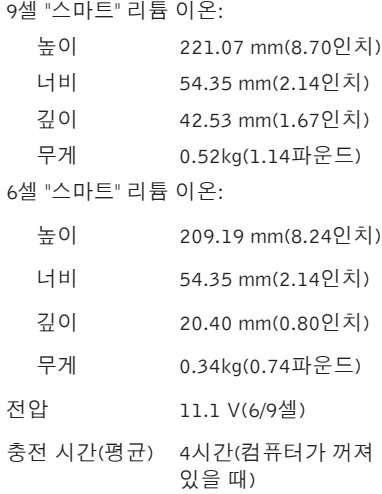

## 배터리

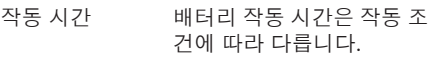

코인 셀 배터리 CR-2032

## AC 어댑터

- 참고: 컴퓨터와 함께 사용하도록 지정된 AC 어댑터만 사용하십시오. 컴퓨터와 함 께 제공된 안전 정보를 반드시 읽고 숙지 하십시오.
- 입력 전압 100-240 VAC
- 입력 전류(최대) 2.30 A/2.50 A
- 입력 주파수 50-60 Hz
- 출력 전원 130 W/150 W

#### 사양

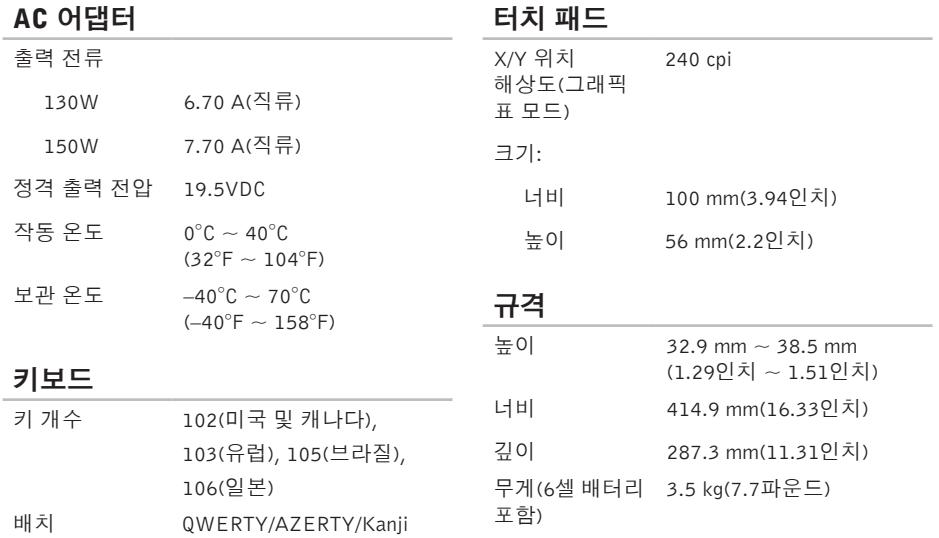

#### 컴퓨터 환경 ÷

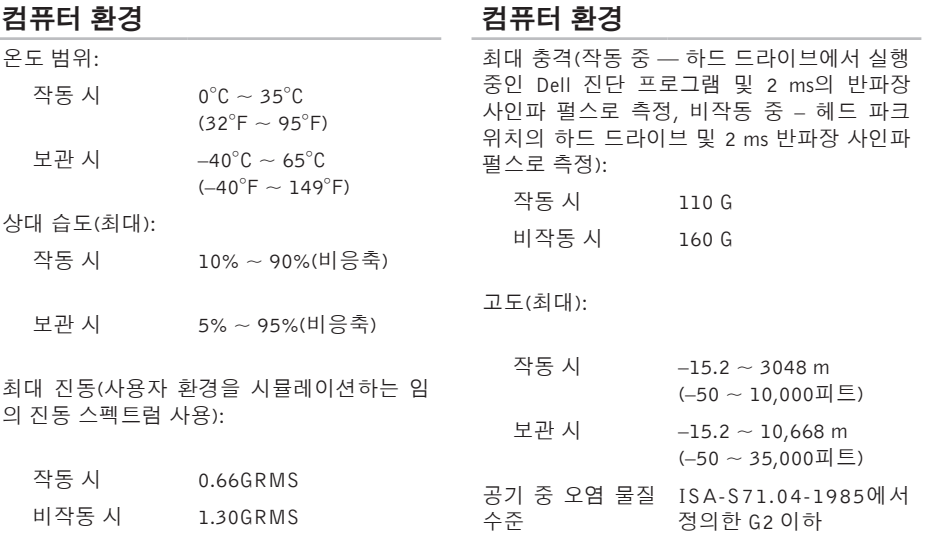

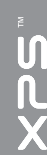

# NOM 또는 공식 멕시코 표준 정보(멕시코에만 해당)

다음은 공식 멕시코 표준(NOM) 규정에 따라 본 문서에서 다루는 장치에 대한 정보입니다. 수입업체:

Dell México S.A. de C.V.

Paseo de la Reforma 2620 – Flat 11°

Col. Lomas Altas

부록

11950 México, D.F.

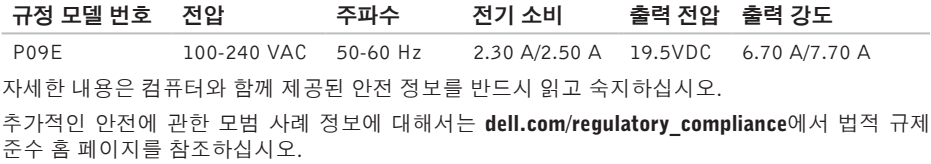

# 색 인

# B

B-CAS 카드 1[2](#page-13-0)

# C

CD, 재생 및 만들기 5[3](#page-54-0)

# D

DataSafe 로컬 백업 7[8](#page-79-1) DellConnect 8[4](#page-85-0) Dell Stage 5[9](#page-60-0) Dell에 문의 [8](#page-89-1)8 Dell 진단 프로그램 7[1](#page-72-1) Dell 출하 시 이미지 복원 [8](#page-82-1)1 DVD, 재생 및 만들기 5[3](#page-54-0)

# F

FTP 로그인, 익명 [8](#page-86-1)5

# IIS P인터넷 서비스 공급자 [2](#page-22-0)1

# N

NVIDIA Optimus Technology 5[4](#page-55-0)

# S

SIM 카드 1[2](#page-13-0)

# T

TV 튜너 1[7](#page-18-0)

# U

USB PowerShare [2](#page-28-0)7

색인

# W

**Windows** 

프로그램 호환성 마법사 [67](#page-68-1) Windows 모바일 센터 [40](#page-41-0)

#### $\overline{\phantom{0}}$

고객 서비스 [84](#page-85-0) 공기 흐름, 허용 [5](#page-6-0) 광학 드라이브 사용 [44](#page-45-0)

#### $\mathbf{L}$

네트워크 연결

해결 [64](#page-65-0)

#### ᄃ

도움말

지원 받기 [83](#page-84-0)

드라이버 및 다운로드 [92](#page-93-0)

### ᄅ

리소스, 자세한 정보 찾기 [91](#page-92-0)

#### ᄆ

멀티미디어 제어 키 [40](#page-41-0) 메모리 문제 해결 [66](#page-67-0) 무선 네트워크 연결 [64](#page-65-0) 문제 해결 [62](#page-63-1) 문제, 해결 [62](#page-63-1) 미니 DisplayPort 커넥터 [31](#page-32-0)

#### ᄇ

배터리 상태 표시등 [33](#page-34-0) 백업 및 복구 [53](#page-54-0) 보증 반품 [87](#page-88-0)

## ᄉ

사양 [9](#page-94-0) 3 설치, 시작하기 전에 **[5](#page-6-0)** 소프트웨어 기능 **[5](#page-53-0)2** 소프트웨어 문제 [6](#page-68-1)7 시스템 복구 미디어 **[8](#page-81-1)0** 시스템 복원 **[7](#page-78-0)7** 시 스 템 설 정 기 능 키 동 작 4 [0](#page-41-0) 입 력 [4](#page-41-0) 0 시스템 재설치 옵션 *7*[6](#page-77-0)

#### $\circ$

연결(중) 인터넷에 [2](#page-22-0)1 오디오 제어판 **[4](#page-44-0)3** 온라인으로 Dell에 문의하기 9[0](#page-91-1) 유 선 네 트 워 크 네트워크 케이블, 연결 [7](#page-8-0)

이 메 일 주 소 기 술 지 원 [8](#page-86-1) 5 인터넷 연결 [2](#page-22-0)1

#### $\overline{\mathbf{x}}$

자세한 정보 찾기 [9](#page-92-0)1 전 원 문 제 , 해 결 6 [5](#page-66-0) 전 원 스 트 립 , 사 용 [6](#page-7-0) 제품 품<br>정보 및 구입 **8[6](#page-87-0)** 제 품 출 하 반품 또는 수리용 **[8](#page-88-0)7** 지 원 사 이 트 전 세 계 [8](#page-86-1) 5 지원 이메일 주소 [8](#page-86-1)5 진 단 점 검 사 항 [8](#page-90-1) 9

#### ᄎ

출하 시 이미지 복원 [8](#page-82-1)1

색인

#### ᄏ

카메라 [47](#page-48-0) 컨트롤 스트립 [33](#page-34-0) 컴퓨터 기능 [52](#page-53-0) 컴퓨터, 설치 [5](#page-6-0)

#### ᄒ

하드 드라이브 작동 표시등 [33](#page-34-0) 하드웨어 문제 진단 [71](#page-72-1) 하드웨어 문제 해결사 [71](#page-72-1)

#### ᄐ

터치 스크린

제스처 [48](#page-49-0)

터치 패드

제스처 [38](#page-39-0)

#### ᄑ

플릭 [48](#page-49-0)

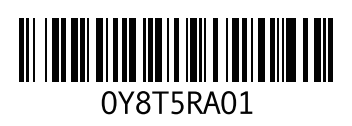

www.dell.com | support.dell.com

중국에서 인쇄. 재활용지에 인쇄.